# **ISA-E10**

# **Intel® Atom N270 945GSE ISA SBC**

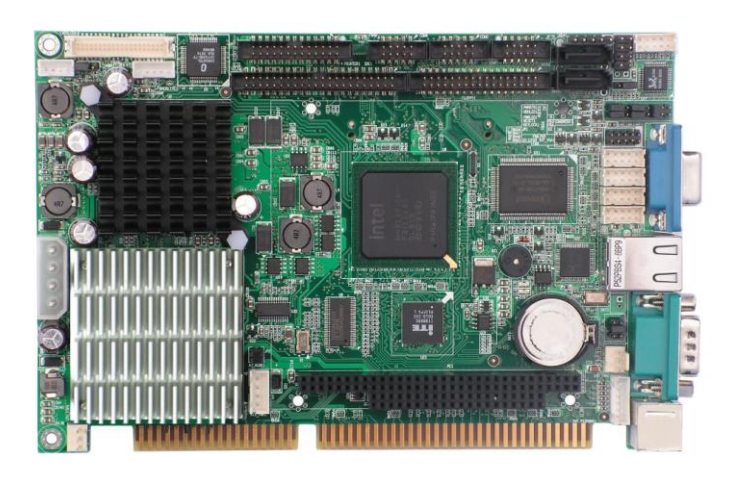

# **User's Manual**

Version 1.0

# **Copyright Notice**

This publication is protected by copyright and all rights are reserved. No part of it may be reproduced or transmitted by any means or in any form, without prior consent of the original manufacturer.

The information in this document has been carefully checked and is believed to be accurate. However, the original manufacturer assumes no responsibility for any inaccuracies that may appear in this manual. In no event will the original manufacturer be liable for direct, indirect, special, exemplary, incidental, incidental or consequential damages resulting from any defect or omission in this manual, even if advised of possibility of such damages. The material contained herein is for informational purposes only.

# **Acknowledgments**

Award is a registered trademark of Award Software International, Inc.

IBM, PS/2 are trademarks of International Business Machines Corporation.

Intel, Pentium4 are registered trademarks of Intel Corporation.

Microsoft Windows is a registered trademark of Microsoft Corporation.

All other product names or trademarks are properties of their respective owners.

# **Contents**

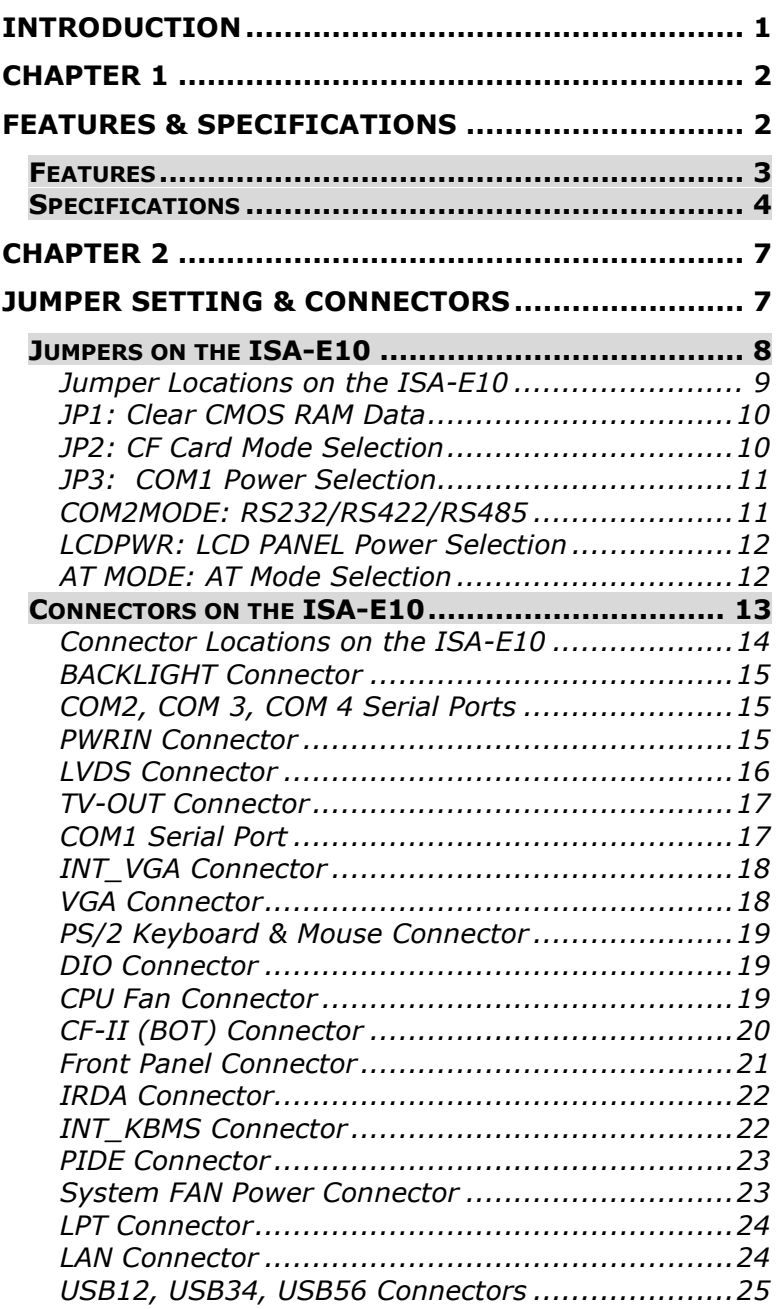

#### *Contents*

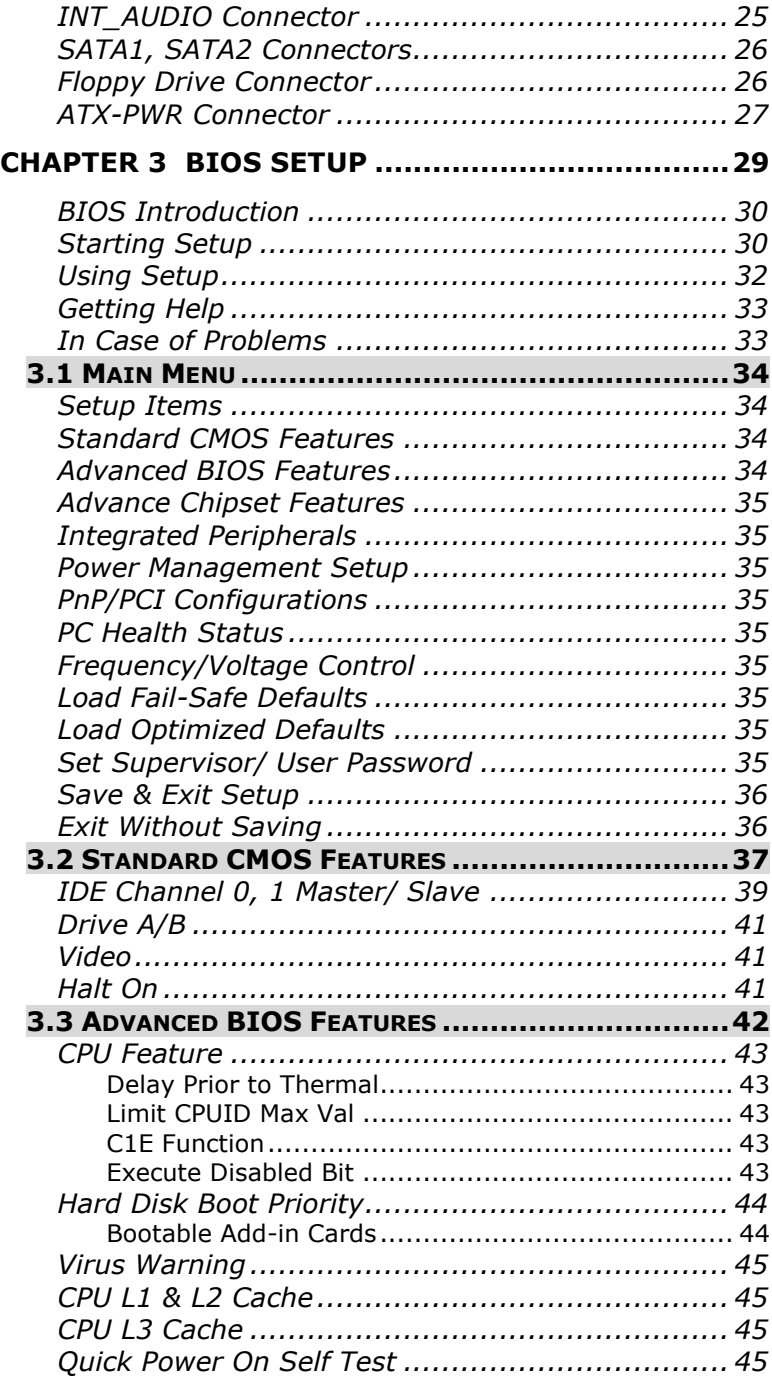

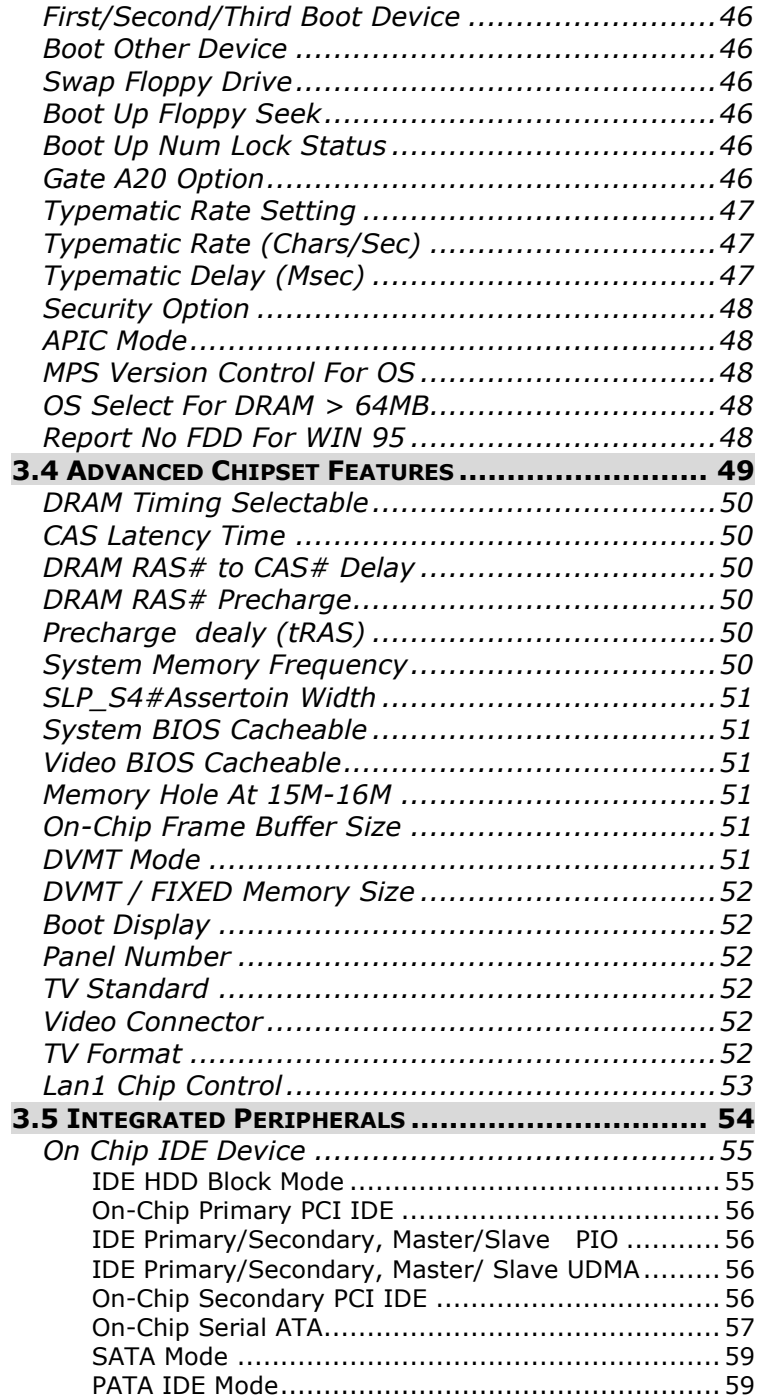

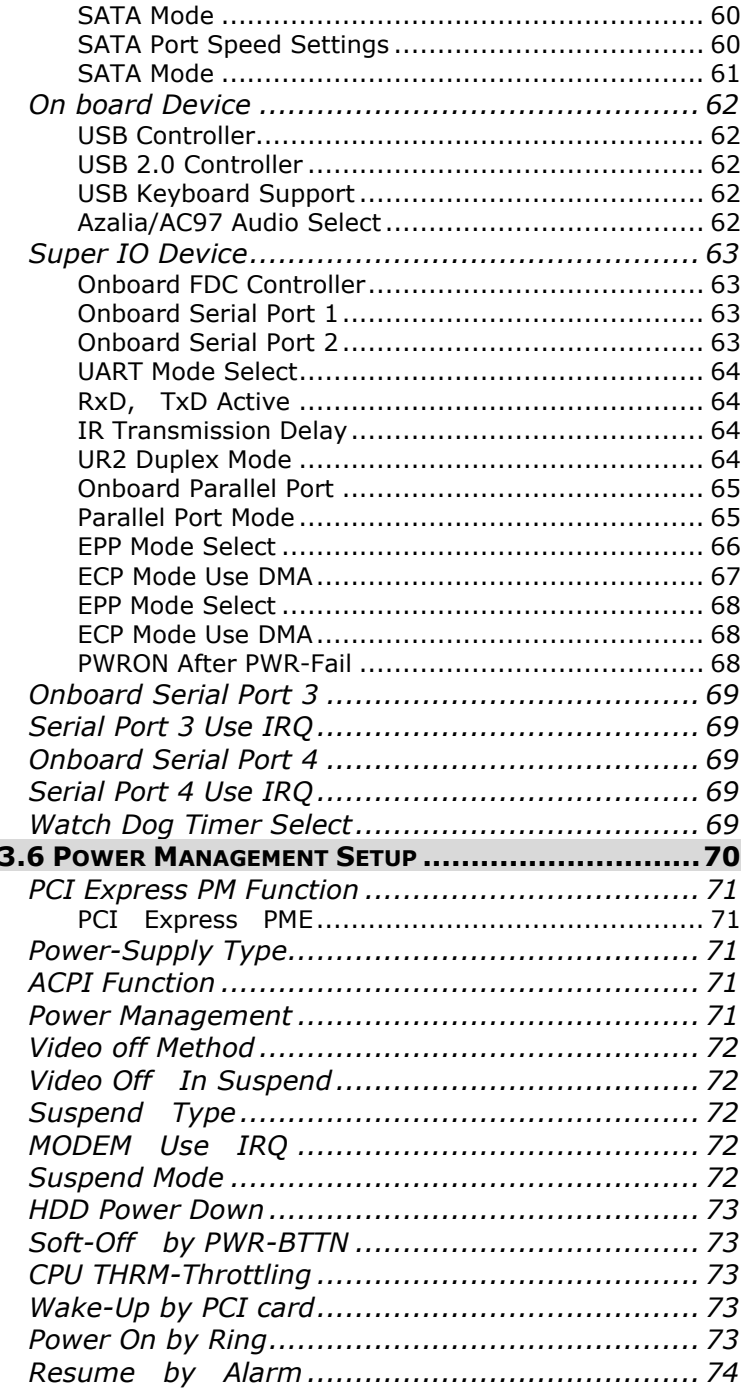

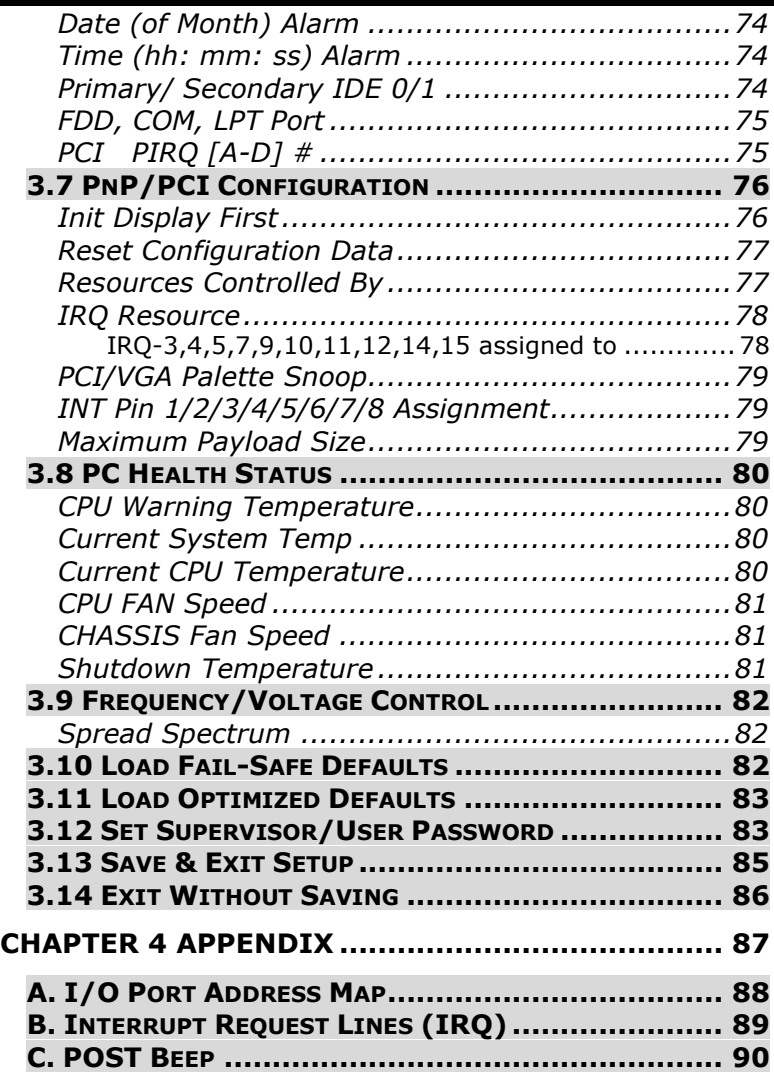

This page is intentionally left blank.

# **Introduction**

This manual is designed to give you information on the ISA-E10 Single Board Computer card. The topics covered in this manual are as follows:

- **Features**
- **Specification**
- **Jumper setting and Connectors**
- **BIOS Setup**
- **Appendix**

# **Chapter 1 Features & Specifications**

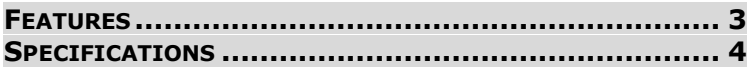

# <span id="page-10-0"></span>*Features*

- Intel Atom Processor N270 on board.
- Supports DDR2 533MHz memory up to 2GB.
- One PC104 16-bits socket on board.
- Multiple I/O functions: 6 x USB2.0, 4 x COM ports, 2 x SATA, 1 x IRDA, 1x PIDE, 1x CF, 1x LPT,1x FDD.
- Multiple display technology: CRT, TVOUT, Dual 24-bits LVDS LCD. Dual Independent display supported.
- Support stand-alone operation with power input and screw holes.
- One GbE LAN maximize the transfer bandwidth.

# <span id="page-11-0"></span>*Specifications*

# **Processor Support**

- Intel Atom processor N270 on board.
- 1.6GHz Core Speed with Hyper-threading support.
- 533MHz front side bus speed.

# **BIOS**

- Award Standard PnP Flash BIOS 6.0.
- 8Mbit FlashROM with BootBlock for Fail-safe.

# **System Memory**

- One DDR2 SO-DIMM Socket supports up to 2.0GB memory
- Supports DDR2-533 non-ECC memory up to 2.0 GB.

# **Chipset**

Intel 945GSE and ICH7M chipset.

## **Video**

- Intel 945GSE Integrated GMA950 graphic engine.
- One D-Sub Female connector for CRT displays.
- One 40-pins connector for Dual 18/24-bits LVDS LCD displays.
- One 4-pins connector for TVOUT displays.
- Support dual Independent display, Display devices can be selectable by BIOS or graphic drivers.

# **10/100M/1000M Ethernet**

- One Realtek RT8111C on board for GbE LAN support.
- Support WOL and Remote Boot with PXE or RPL protocol.

## **On Board I/O**

- Winbond 83627HF LPC I/F Super I/O chip.
- Four serial ports as COM1~COM4. COM2 is RS232/422/485 selectable by jumper.
- One Parallel port supports SPP/ECP/EPP mode.
- One IrDA port. One Floppy port.
- Six USB 2.0 ports support USB KB/MS and storage devices.
- PS2 Keyboard and Mouse.
- One 8-bits digital I/O ports with configurable input and output.

### **PIDE and SATA**

- PIDE controller built in ICH7M supports up to ATA100.
- One standard 44-pins box header to support 2.5" HDD or DOM Flash Disk.
- Two SATA connectors from ICH7M support SATA-I and SATA-II devices.
- One 50-pins CF-II socket for Compact Flash Card.

#### **Watchdog Timer**

• Programmable watchdog timer for  $1 \sim 255$  seconds.

### **CMOS**

 On-board RTC with 242 bytes of Battery-back CMOS RAM.

### **Audio**

- RealTek ALC888 High-Definition Audio chip on-board.
- Support Audio Line-In, Line-OUT and MIC.

# **ISA/PC104**

- ISA BUS compliant interface support standard ISA bus backplane.
- One PC104 16bits socket.

### **Power**

- Support ATX and AT mode.
- 4-pins power connector on board for stand-alone operation.

### **Software Compatibility**

- Microsoft windows: Win2K, Win XP 32/64-bits, Vista 32/64-bits, Windows 7 32/64-bits.
- Linux 32-bits/64-bits and DOS 6.22.

# **Cooling**

• Two cooling FAN connectors for CPU cooler and System FAN.

#### **Dimensions**

- 185mm (W) x 127mm (L). ISA Half-size Card Standard form factor.
- 4 screw holes on corners for stand-alone operation.

### **Operating Temperature**

- $\bullet$  0 to 60 °C operating Range.
- $\bullet$  -40 °C to 70 °C storage.
- Relative Humility: 5~95%, non-condensing.

# **Chapter 2 Jumper setting & Connectors**

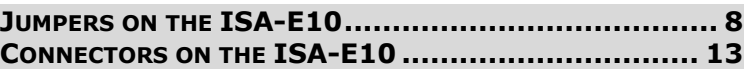

# <span id="page-15-0"></span>*Jumpers on the ISA-E10*

The jumpers on the ISA-E10 allow you to configure your Single Board Computer card according to the needs of your applications. If you have doubts about the best jumper configuration for your needs, contact your dealer or sales representative. The following table lists the jumpers on ISA-E10 and their respective functions.

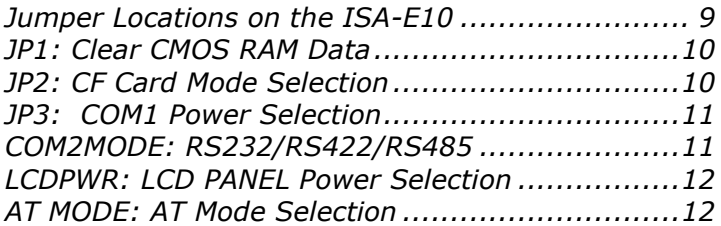

# <span id="page-16-0"></span>**Jumper Locations on the ISA-E10**

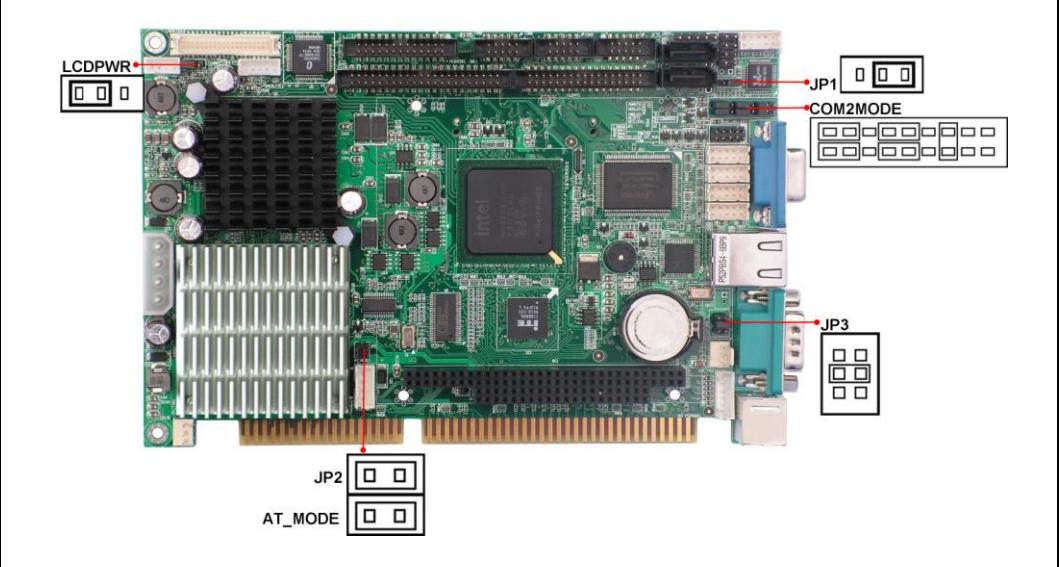

# <span id="page-17-0"></span>**JP1: Clear CMOS RAM Data**

This 3-pins Jumper allows the user to disconnect the built-in 3V battery power to clear the information stored in the CMOS RAM. To clear the CMOS data:

- (1) Turn off the system power
- (2) Remove Jumper cap from pin1&2.
- (3) Short the pin2 and pin3 for three seconds.
- (4) Put Jumper cap back to pin1& 2.
- (5) Turn on your computer.

(6) Hold Down <Delete> during boot up and enter BIOS setup to enter your preferences.

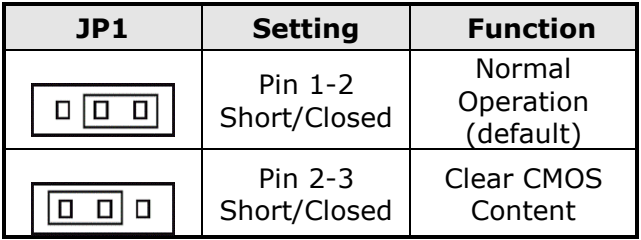

# <span id="page-17-1"></span>**JP2: CF Card Mode Selection**

This Jumper is to select the CF works as Primary Channel Master device or Slave device. The default setting is Master mode.

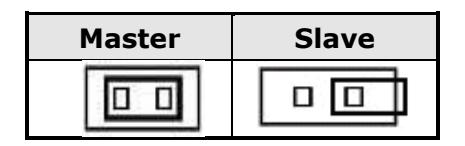

### <span id="page-18-0"></span>**JP3: COM1 Power Selection**

JP3 can be used to select the COM1 supply power: +5V, Ring-IN or +12V.

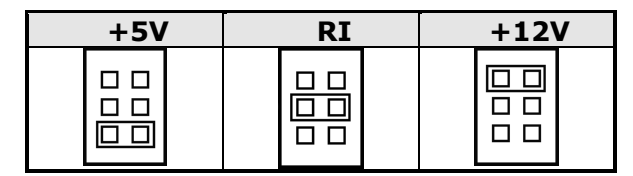

# <span id="page-18-1"></span>**COM2MODE: RS232/RS422/RS485**

COM2 support multi-protocols include RS232, RS422 and RS485, while COM3, COM4. COM6 and COM6 support diffused RS232 protocol.

The Protocols of COM2 can be set up through jumpers. COM2MODE: COM2 Protocols selection.

The pin-out for each mode is illustrated on next chapter.

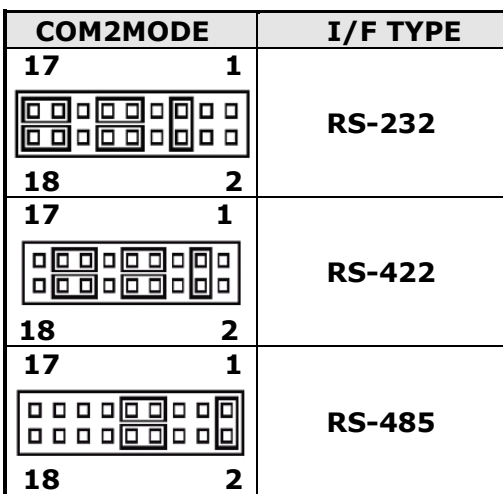

# <span id="page-19-0"></span>**LCDPWR: LCD PANEL Power Selection**

LCDPWR can be used to select the Panel LCD supple power: +3.3V or +5V.The default setting is on +3.3V.User need to check the LCD panel spec and adjust this jumper to make Panel work in specified power rail. This Jumper serves LVDS LCD connector.

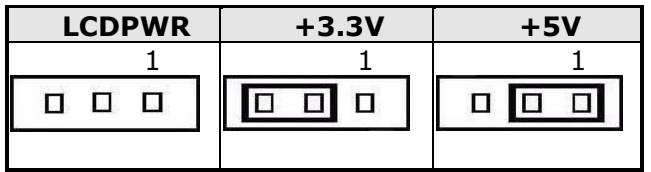

# <span id="page-19-1"></span>**AT MODE: AT Mode Selection**

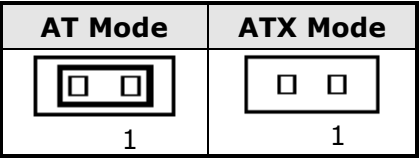

# <span id="page-20-0"></span>*Connectors on the ISA-E10*

The connectors on the ISA-E10 allow you to connect external devices such as keyboard, floppy disk drives, hard disk drives, printers and etc. The following table lists the connectors on ISA-E10 and their respective

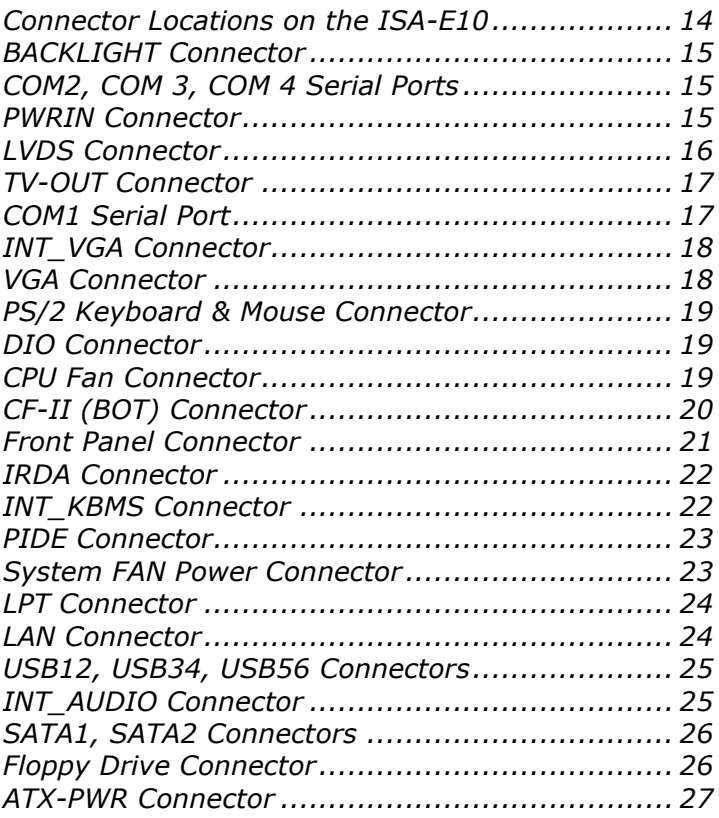

# <span id="page-21-0"></span>**Connector Locations on the ISA-E10**

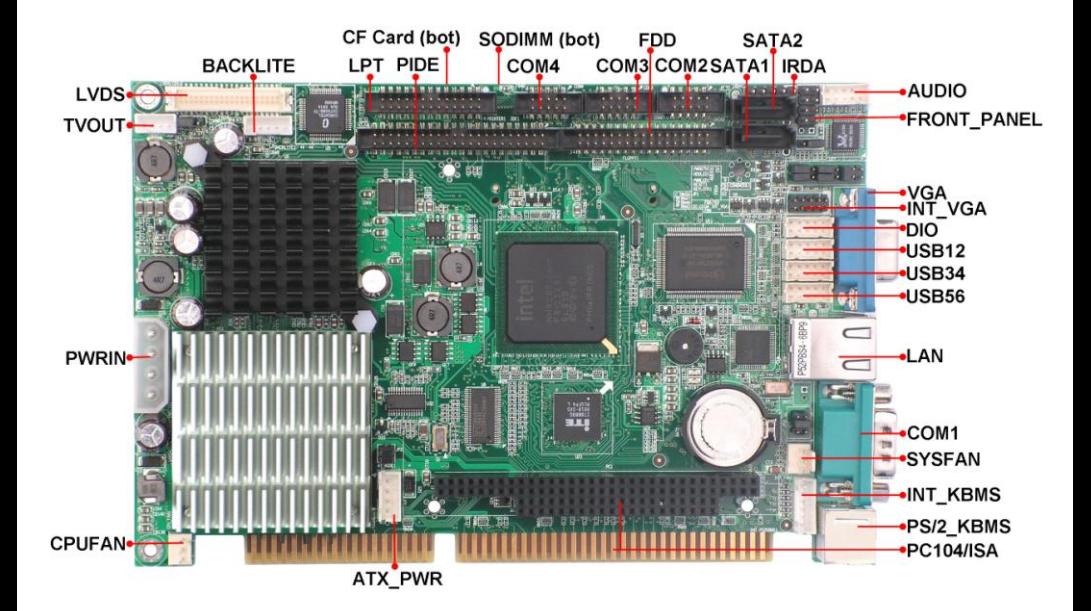

# <span id="page-22-0"></span>**BACKLIGHT Connector**

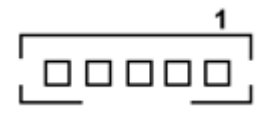

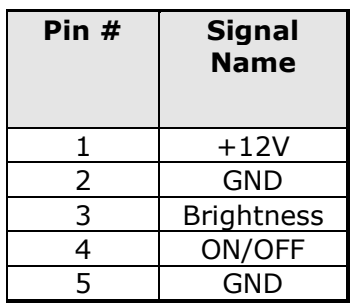

# <span id="page-22-1"></span>**COM2, COM 3, COM 4 Serial Ports**

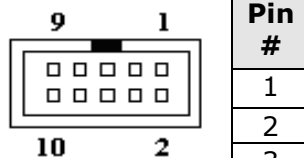

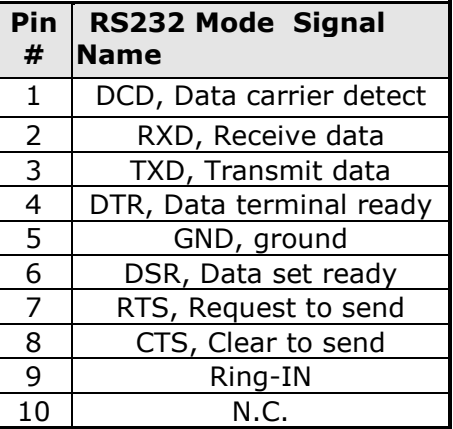

# <span id="page-22-2"></span>**PWRIN Connector**

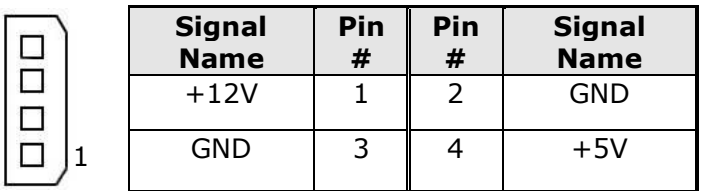

# <span id="page-23-0"></span>**LVDS Connector**

The LCD panel, inverter for LCD LAMP, Touch-screen Serial Interface must be connected to this LVDS header, using the below described connector:

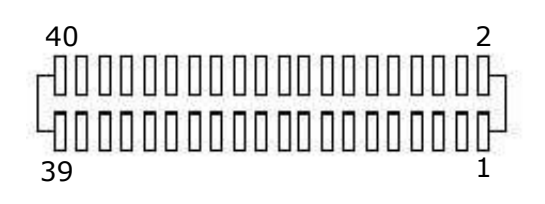

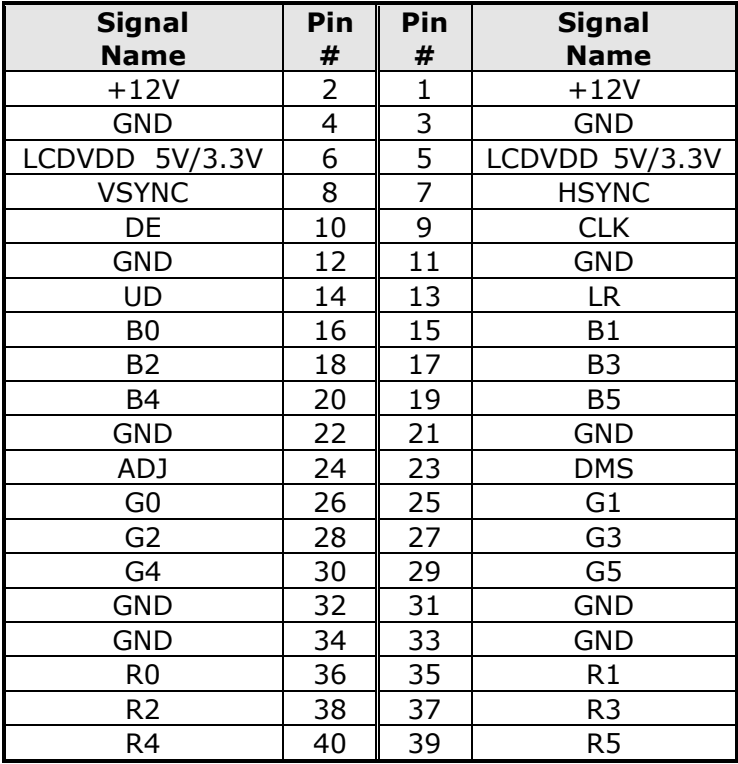

# <span id="page-24-0"></span>**TV-OUT Connector**

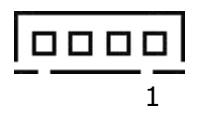

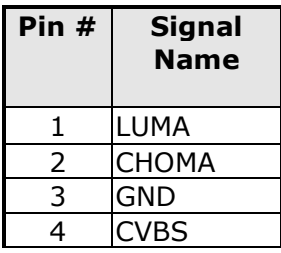

# <span id="page-24-1"></span>**COM1 Serial Port**

COM1 is a 9-pin D-Sub male connector. The following table shows its pin assignments.

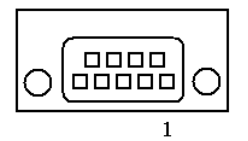

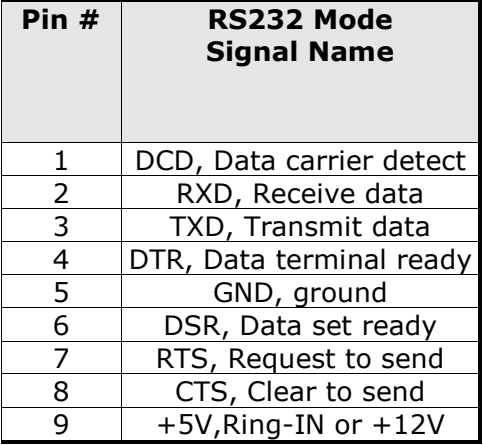

# <span id="page-25-0"></span>**INT\_VGA Connector**

INT\_VGA is for internal Video A/D board connection. The pin out is listed as below:

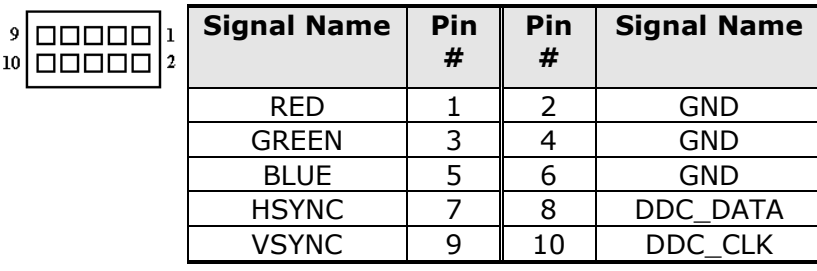

# <span id="page-25-1"></span>**VGA Connector**

9

The pin assignments of VGA CRT connector are as follows:

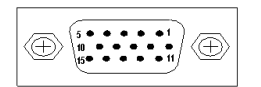

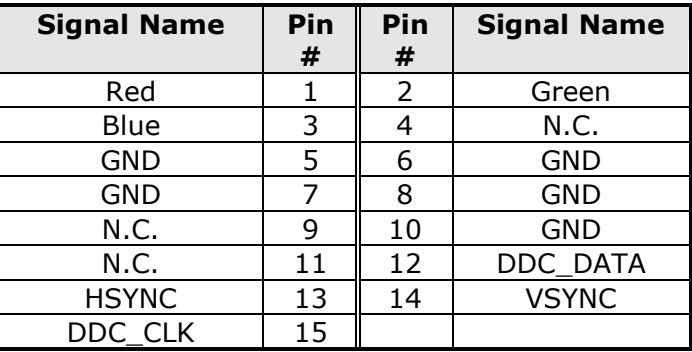

# <span id="page-26-0"></span>**PS/2 Keyboard & Mouse Connector**

The following table describes the pin assignment of PS/2 Keyboard and Mouse connector, which is mount on button of bracket. To attach PS/2 Keyboard and mouse, users need to connect trough a PS/2 1-to-2 Y-cable and plug into this Mini-Din connector. All the ISA-E10 boards come with a Y-cable. Contact with your dealer if the Y-cable is missing.

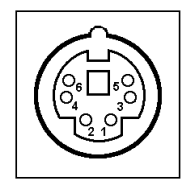

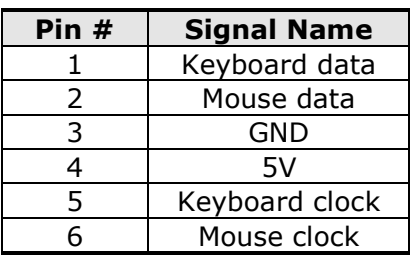

# <span id="page-26-1"></span>**DIO Connector**

DIO ports support 8 digital I/O bits. Each bit can be configured as Input or output individually. All bits are 5V tolerant.

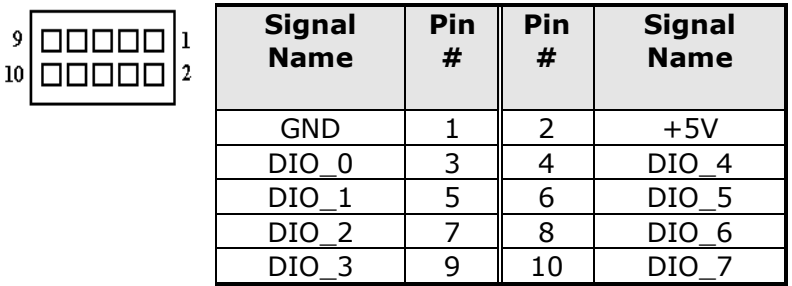

# <span id="page-26-2"></span>**CPU Fan Connector**

This is a 3-pin header for the CPU fan.

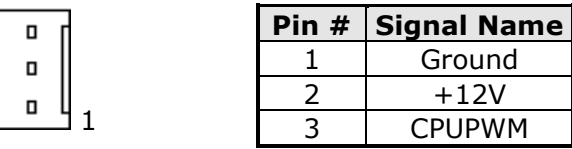

# <span id="page-27-0"></span>**CF-II (BOT) Connector**

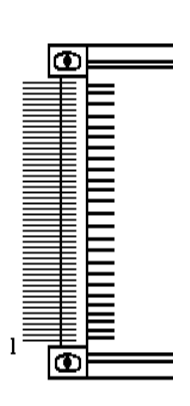

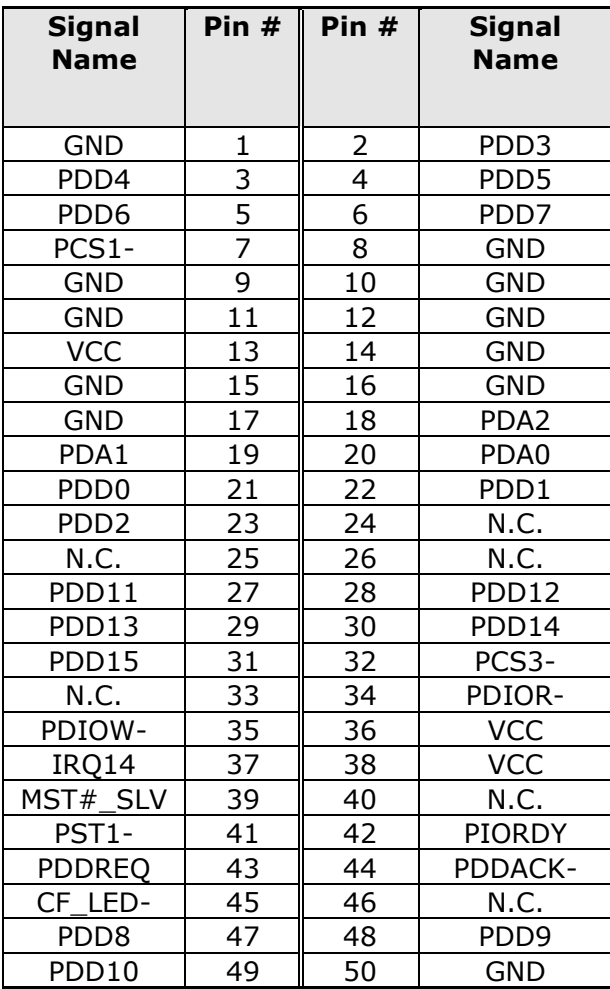

# <span id="page-28-0"></span>**Front Panel Connector**

The front panel of the case has a control panel, which provides light indication of the computer activities and switches to change the computer status.

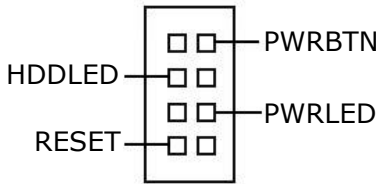

# **ATX Power ON/OFF Button**

This 2-pin connector acts as the "Power Supply On/Off Switch" on the M6 main board. When pressed, the switch will force the Main board to power on. When pressed again, it will force the main board to power off.

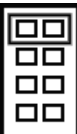

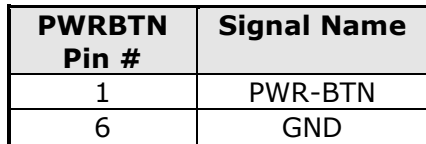

# **HDD LED**

This connector allows users to connect to Front Panel Power indicator.

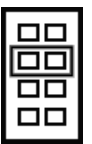

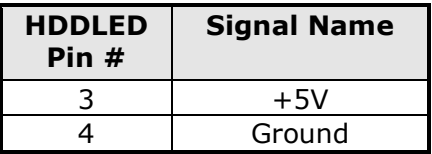

# **Power-On LED**

This connector allows users to connect to Front Panel Power indicator.

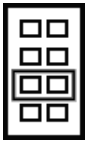

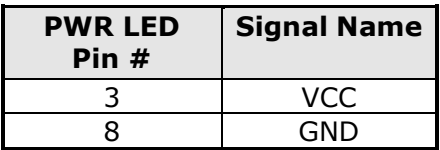

# **RESET Switch**

The reset switch allows the user to reset the system without turning the main power switch off and then on. Orientation is not required when making a connection to this header.

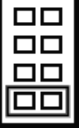

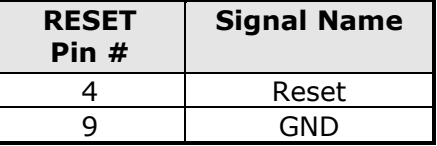

# <span id="page-29-0"></span>**IRDA Connector**

This connector is used for an IrDA connector for wireless communication.

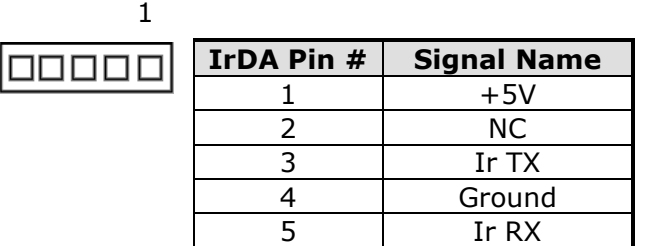

# <span id="page-29-1"></span>**INT\_KBMS Connector**

 $\Box$  $\Box$  $\Box$  $\Box$  $\Box$ 

INT\_KBMS is for internal input devices or MSR connection. The pin out is listed as below:

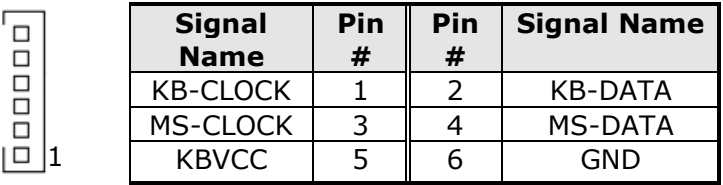

## <span id="page-30-0"></span>**PIDE Connector**

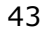

44

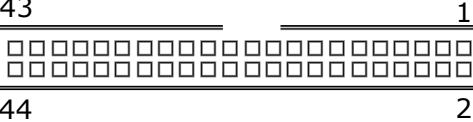

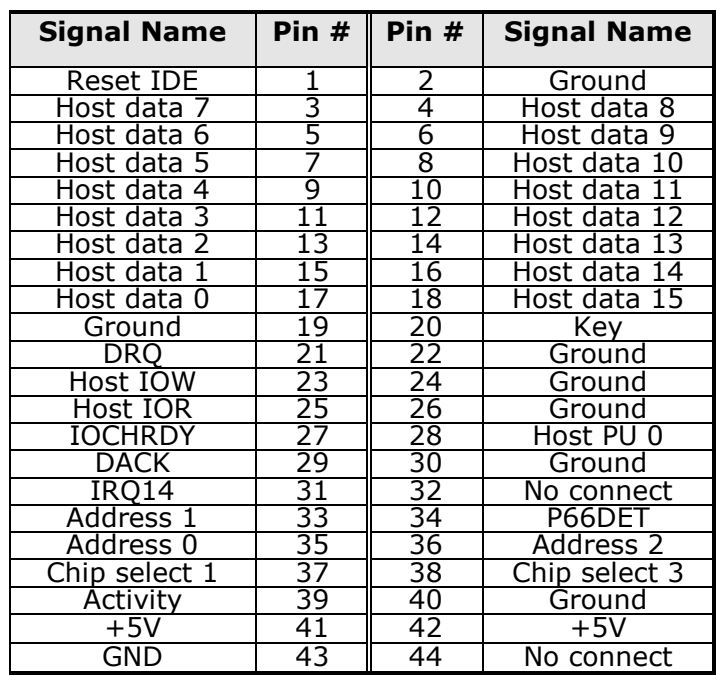

# <span id="page-30-1"></span>**System FAN Power Connector**

This is a 3-pin header for the system fan.

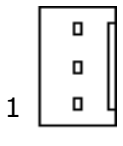

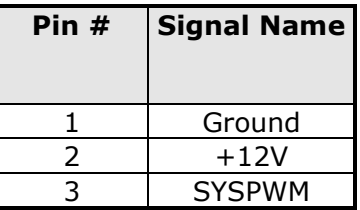

# <span id="page-31-0"></span>**LPT Connector**

The LPT parallel port is a standard DSUB 26-pins Female connector. It can be configured as EPP or ECP or SPP mode.

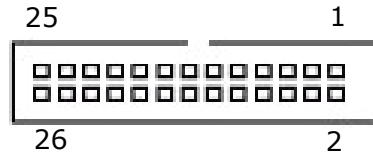

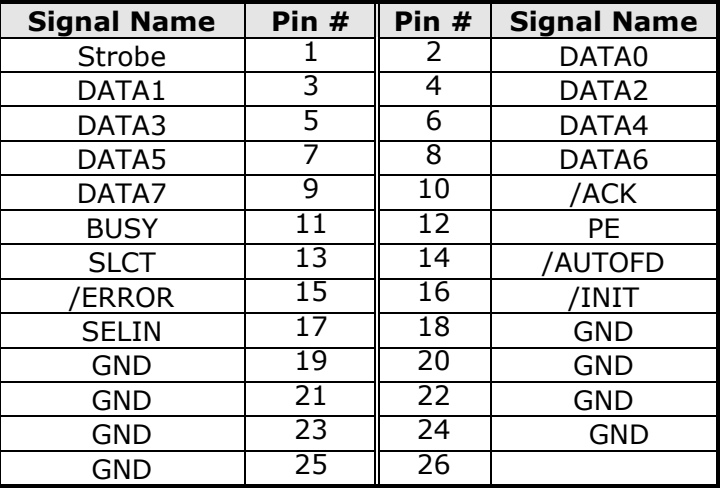

# <span id="page-31-1"></span>**LAN Connector**

This connector is for the 10/100/1000Mbps Ethernet capability. The figure below shows the pin out assignments of this connector and its corresponding input jack.

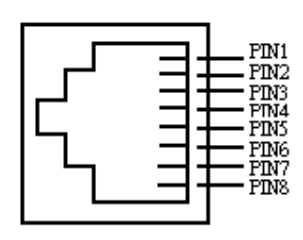

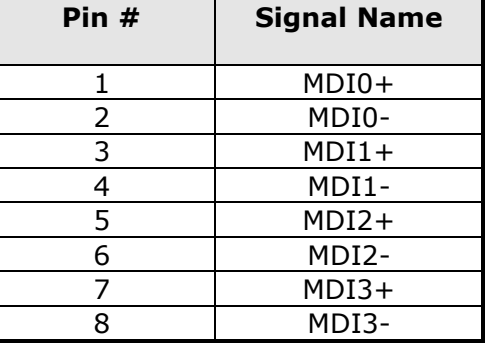

# <span id="page-32-0"></span>**USB12, USB34, USB56 Connectors**

The following table shows the pin outs of the USB12 USB34 connectors.

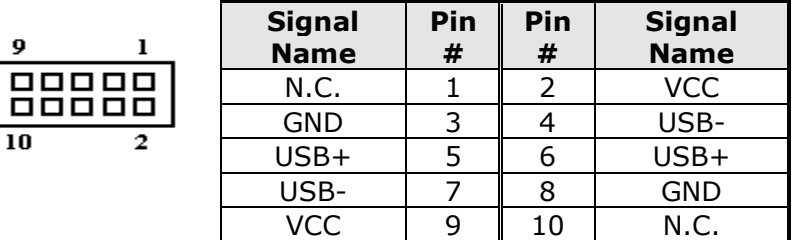

# <span id="page-32-1"></span>**INT\_AUDIO Connector**

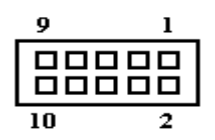

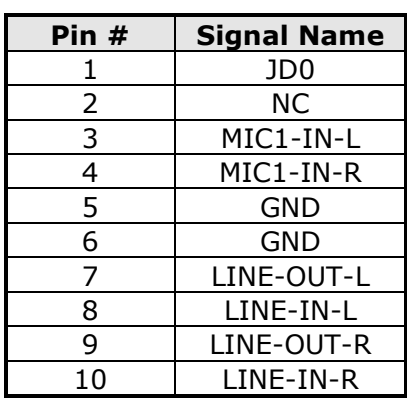

# <span id="page-33-0"></span>**SATA1, SATA2 Connectors**

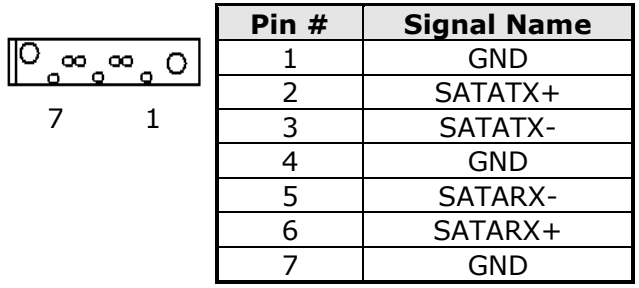

# <span id="page-33-1"></span>**Floppy Drive Connector**

Floppy connector is a 34-pin header and will support up to 2.88MB floppy drives.

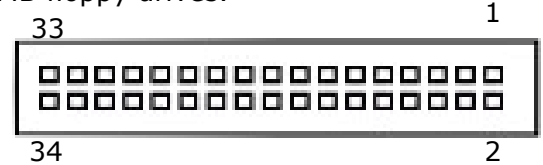

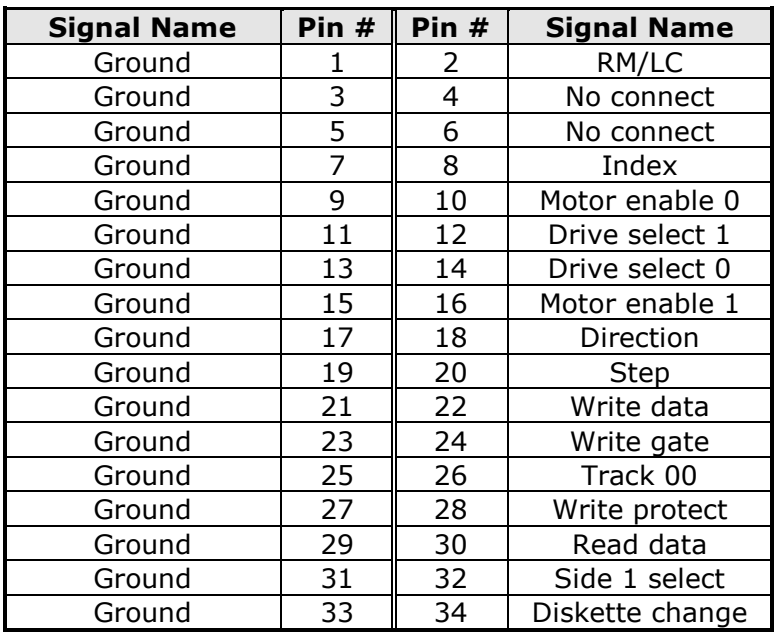

# <span id="page-34-0"></span>**ATX-PWR Connector**

This is a four-pin connector to supports the ATX power and corresponding back-plane. When your back-plane is configured to perform ATX power supply Soft-on/off function, you have to connect the control signals and stand-by power on this connector to your back-plane by a corresponding cable.

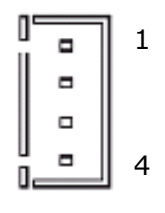

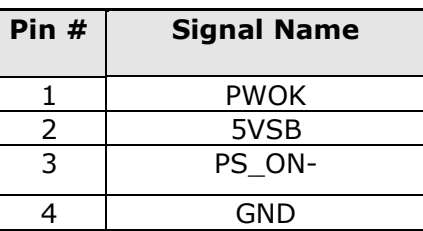

When PWRMODE are chosen as AT Mode, please make sure short of AT-MODE Jumper. The setting is illustrated as below :

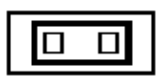

AT-MODE Jumper

When PWRMODE are chosen as ATX Mode, you will need a cable to connect control signal and 5VSB standby power from backplane to ATX-PWR connector on ISA-E10,Please remove AT-MODE Jumper.

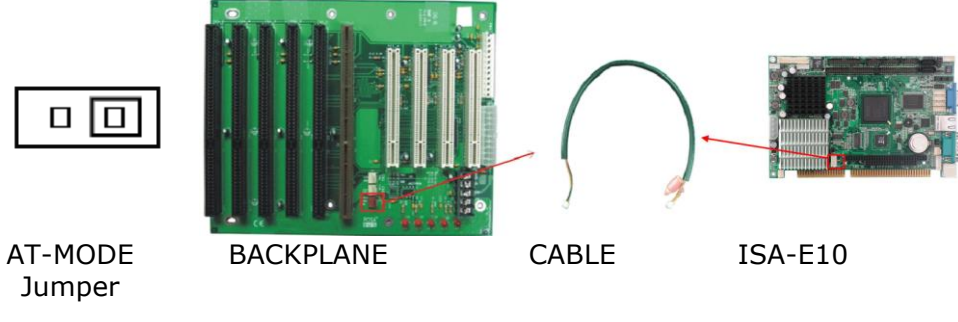

This page is intentionally left blank.
# **Chapter 3 BIOS Setup**

This chapter describes the different settings available in the Award BIOS that comes with the M6 CPU card. The topics covered in this chapter are as follows:

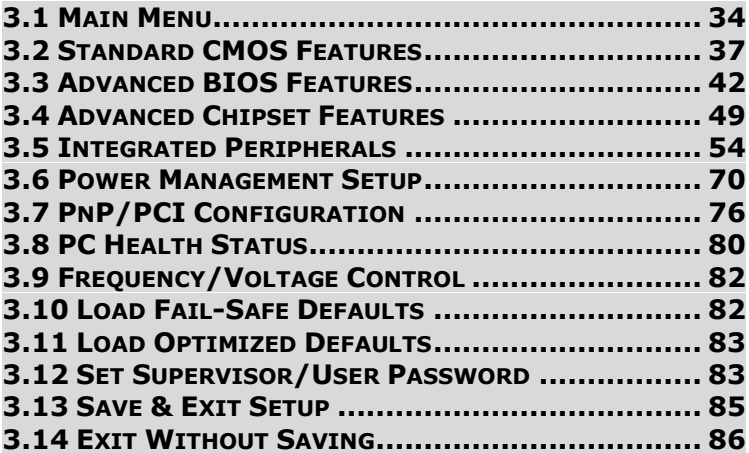

## **BIOS Introduction**

This Chapter discusses Award™ Setup program built into the M6 BIOS. The Setup program allows users to modify the basic system configuration. This special information is then stored in battery-backed RAM so that it retains the Setup information when the power is turned off. The AwardBIOS™ installed in M6 is a custom version of an industry standard BIOS. This means that it supports Intel Core 2 Duo in a standard IBM-AT compatible input/output system. The BIOS provides critical low-level support for standard devices such as disk drives and serial and parallel ports.

It also adds non-standard, features such as virus and password protection as well as special support for detailed fine-tuning of the chipset controlling the entire system.

The rest of this chapter is intended to guide you through the process of configuring your system using Setup.

## **Starting Setup**

The AwardBIOS™ is immediately activated when you first power on the computer. The BIOS reads the system information contained in the CMOS and begins the process of checking out the system and configuring it. When it finishes, the BIOS will seek an operating system on one of the disks and then launch and turn control over to the operating system.

While the BIOS is in control, the Setup program can be activated in one of two ways:

- 1. By pressing <Del> immediately after switching the system on, or
- 2. by pressing the <Del> key when the following message appears briefly at the bottom of the screen during the POST (Power On Self-Test).

#### **Press DEL to enter SETUP.**

If the message disappears before you respond and you still wish to enter Setup, restart the system to try again by turning it OFF then ON or pressing the "RESET" button on the system case. You may also restart by simultaneously pressing <Ctrl>, <Alt>, and <Delete> keys. If you do not press the keys at the correct time and the system does not boot, an error message will be displayed and you will again be asked to...

## **PRESS F1 TO CONTINUE, DEL TO ENTER SETUP**

## **Using Setup**

In general, you use the arrow keys to highlight items, press <Enter> to select, use the PageUp and PageDown keys to change entries, press <F1> for help and press <Esc> to quit. The following table provides more detail about how to navigate in the Setup program using the keyboard.

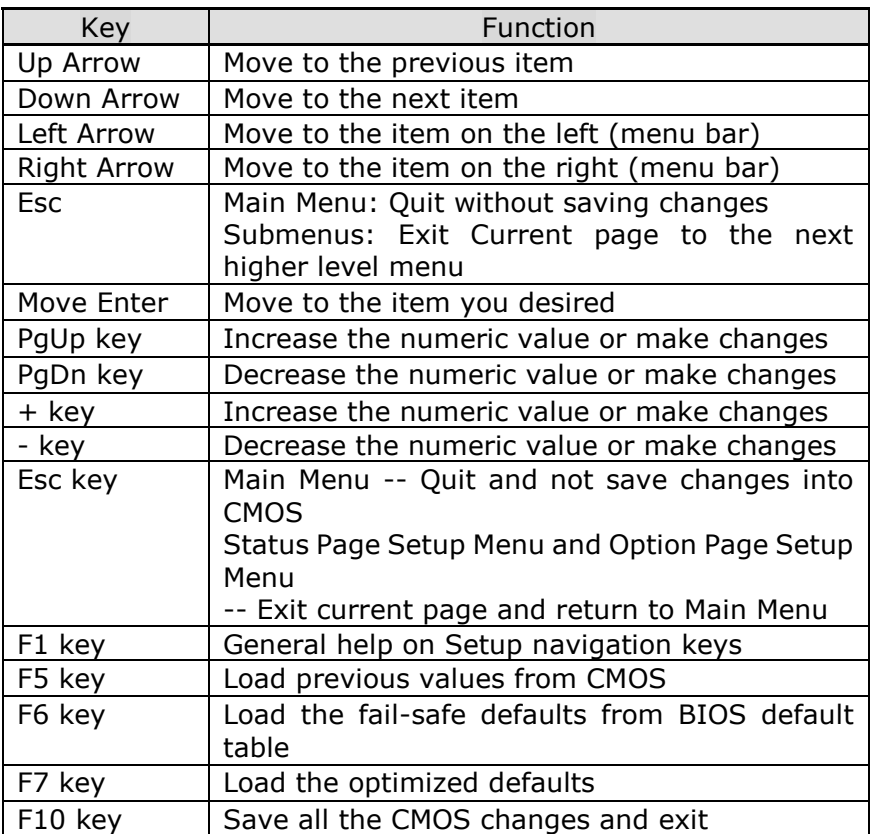

#### **Navigating through the menu bar**

Use the left and right arrow keys to choose the menu you want to be in.

#### **To display a sub menu**

Use the arrow keys to move the cursor to the sub menu you want. Then press <Enter>. A ">" pointer marks all sub menus.

#### **Getting Help**

Press F1 to pop up a small help window that describes the appropriate keys to use and the possible selections for the highlighted item. To exit the Help Window press <Esc> or the F1 key again.

#### **In Case of Problems**

If, after making and saving system changes with Setup, you discover that your computer no longer is able to boot, the AwardBIOS™ supports an override to the CMOS settings which resets your system to its defaults. The best advice is to only alter settings that you thoroughly understand. To this end, we strongly recommend that you avoid making any changes to the chipset defaults. These defaults have been carefully chosen by both Award and M6 manufacturer to provide the absolute maximum performance and reliability. Even a seemingly small change to the chipset setup has the potential for causing you to use the override.

## <span id="page-41-0"></span>*3.1 Main Menu*

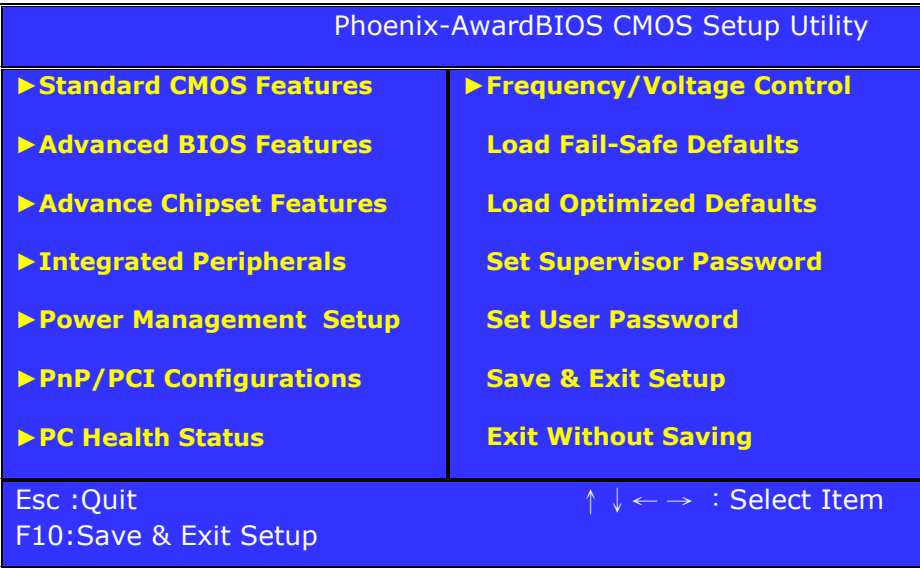

## **Load Optimized Defaults**

## **(Figure 1)**

Note that a brief description of each highlighted selection appears at the bottom of the screen.

#### **Setup Items**

The main menu includes the following main setup categories.

## **Standard CMOS Features**

Use this menu for basic system configuration.

#### **Advanced BIOS Features**

Use this menu to set the Advanced Features available on your system.

## **Advance Chipset Features**

Use this menu to change the values in the chipset registers and optimize your system's performance.

## **Integrated Peripherals**

Use this menu to specify your settings for integrated peripherals.

#### **Power Management Setup**

Use this menu to specify your settings for power management.

## **PnP/PCI Configurations**

Use this menu to set up the PnP/PCI configuration.

## **PC Health Status**

Use this menu to display the CPU temperature, FAN speed and voltages.

## **Frequency/Voltage Control**

Use this menu to specify your settings for frequency/voltage control.

#### **Load Fail-Safe Defaults**

Use this menu to load the BIOS default values for the minimal/stable performance for your system to operate.

## **Load Optimized Defaults**

Use this menu to load the BIOS default values that are factory settings for optimal performance system operations. While Award has designed the custom BIOS to maximize performance, the factory has the right to change these defaults to meet their needs.

#### **Set Supervisor/ User Password**

Use this menu to set User and Supervisor Passwords.

## **Save & Exit Setup**

Save CMOS value changes to CMOS and exit setup.

## **Exit Without Saving**

Abandon all CMOS value changes and exit setup.

## <span id="page-44-0"></span>*3.2 Standard CMOS Features*

The items in Standard CMOS Setup Menu are divided into 10 categories. Each category includes no, one or more than one setup items. Use the arrow keys to highlight the item and then use the <PgUp> or <Pg Dn> keys to select the value you want in each item.

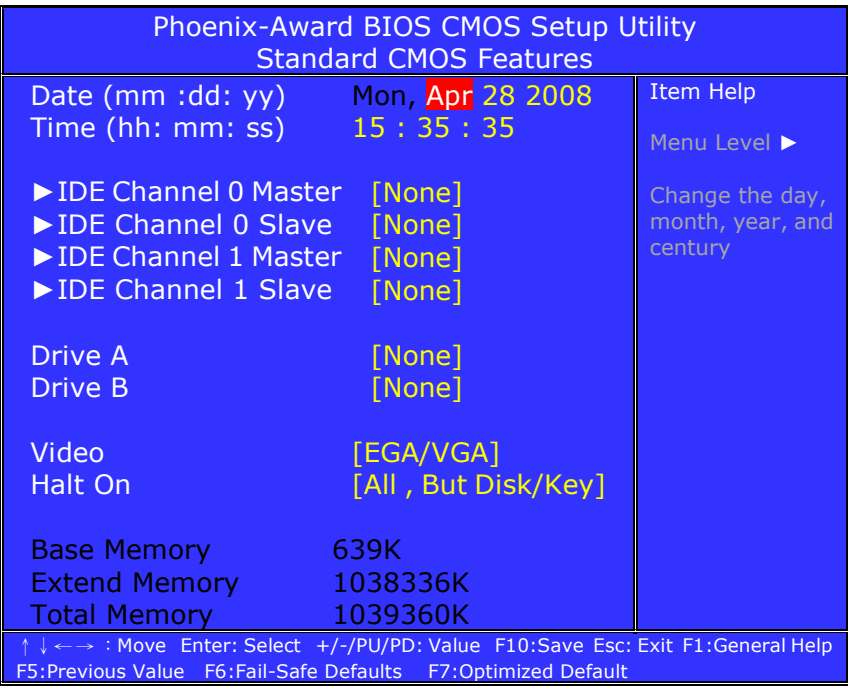

**(Figure 2)**

This table shows the selections that you can make on the Standard CMOS Menu

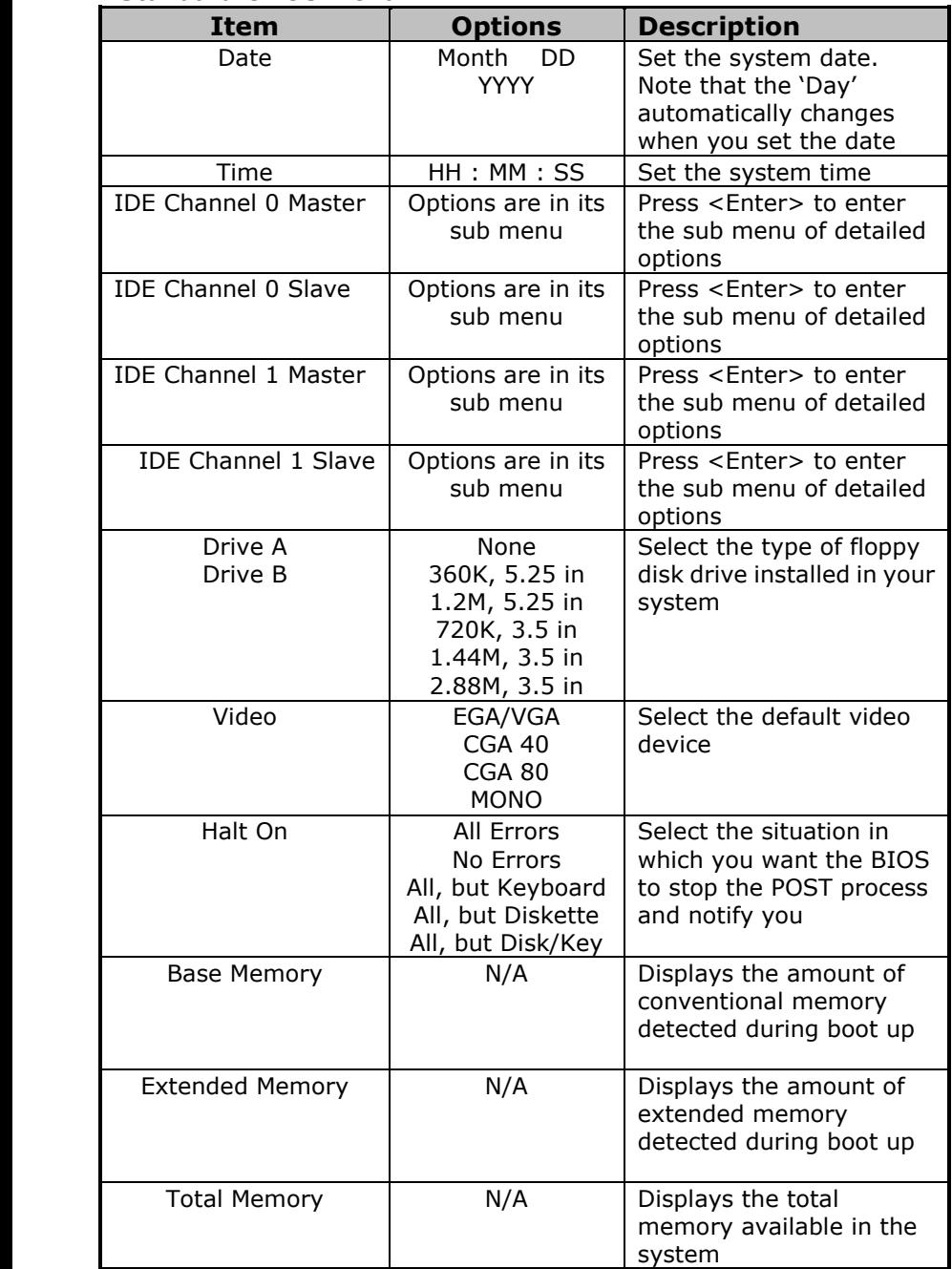

## **IDE Channel 0, 1 Master/ Slave**

The IDE adapters control the hard disk drive. Use a separate sub menu to configure each hard disk drive. Figure 3 shows the IDE Channel 0 / Channel 1 master sub menu.

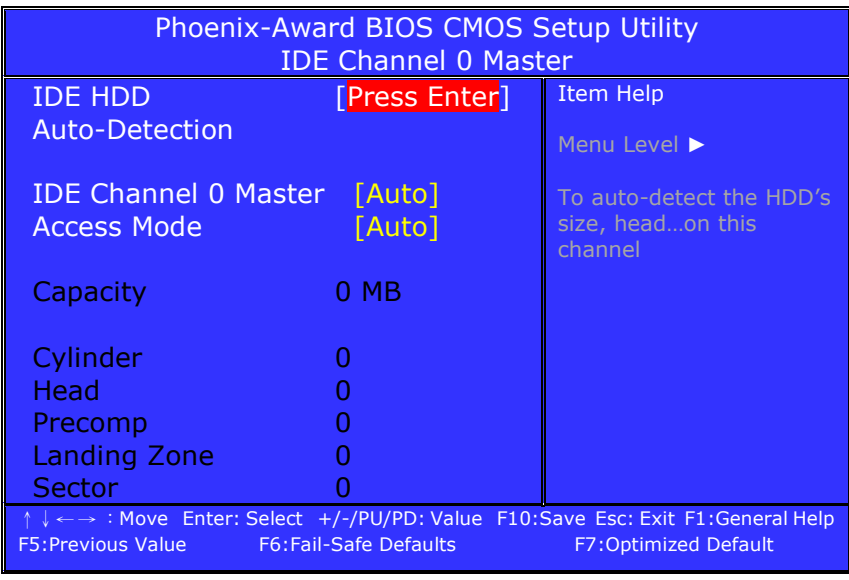

**(Figure 3)**

Use the legend keys to navigate through this menu and exit to the main menu. Use the Table listed below to configure the hard disk**.**

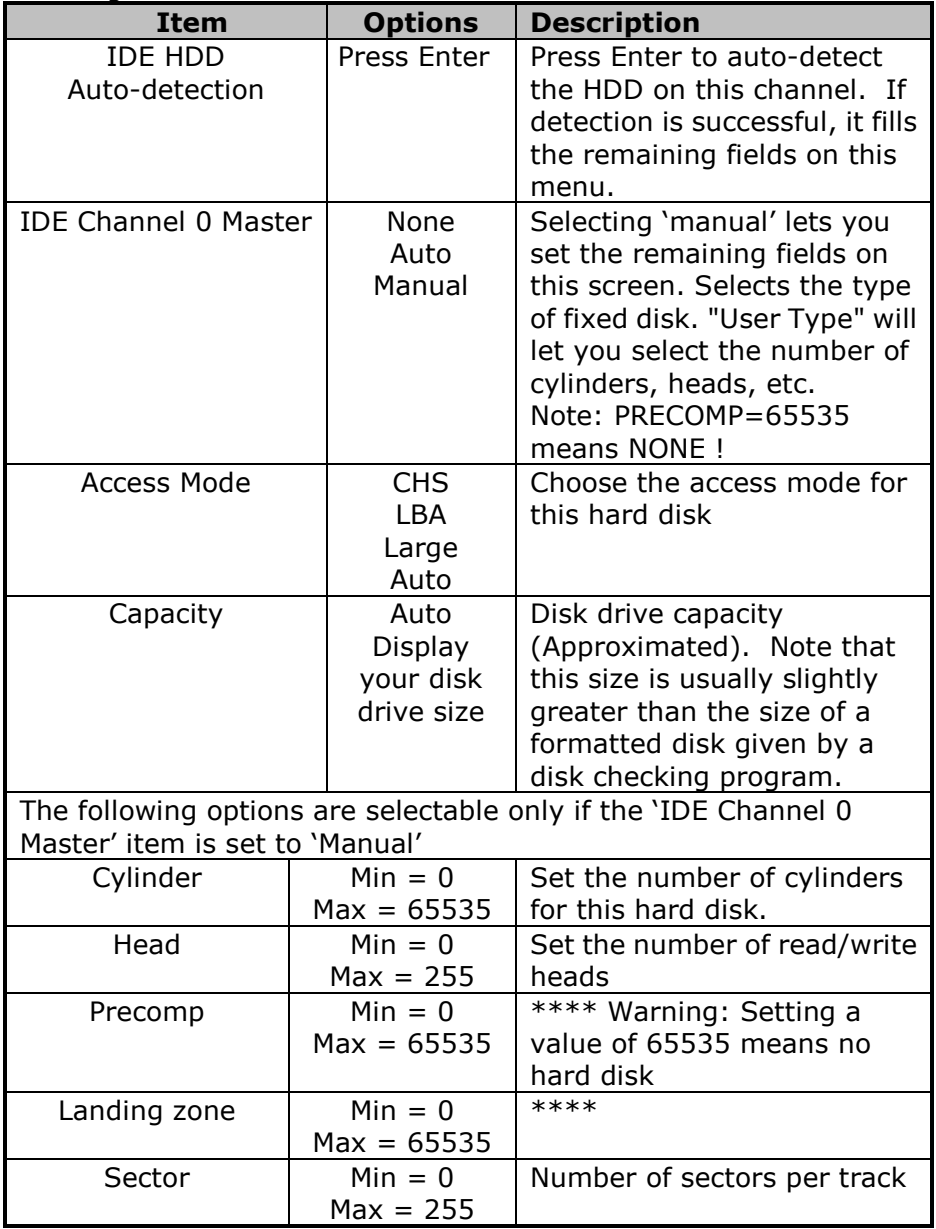

## **Drive A/B**

These fields identify the types of floppy disk drive A or drive B that has been installed in the computer. The available specifications are: None**(default)** 360K 1.2M 720K 1.44M 2.88M

5.25 in. 5.25 in. 3.5 in. 3.5 in. 3.5 in.

## **Video**

This field selects the type of video display card installed in your system. You can choose the following video display cards:

EGA/VGA: For EGA, VGA, SEGA, SVGA or PGA monitor adapters. **(default)**

CGA 40: Power up in 40 column mode.

CGA 80: Power up in 80 column mode.

MONO: For Hercules or MDA adapters.

## **Halt On**

This field determines whether the system will halt if an error is detected during power up.

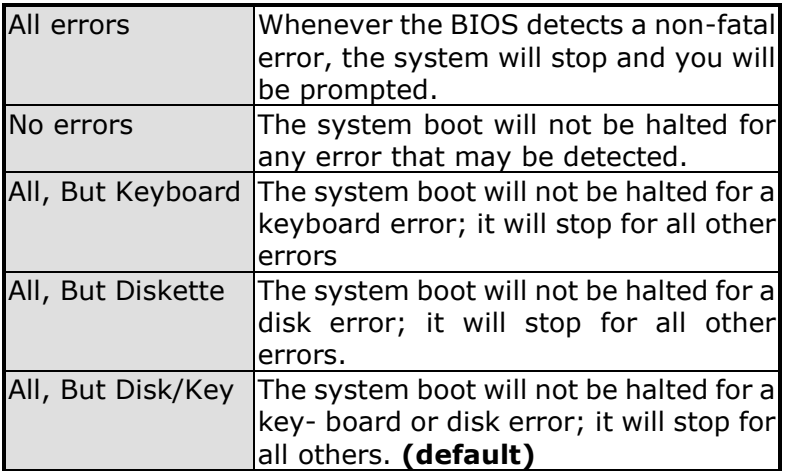

## <span id="page-49-0"></span>*3.3 Advanced BIOS Features*

This section allows you to configure your system for basic operation. You have the opportunity to select the system"s default speed, boot-up sequence, keyboard operation, shadowing and security.

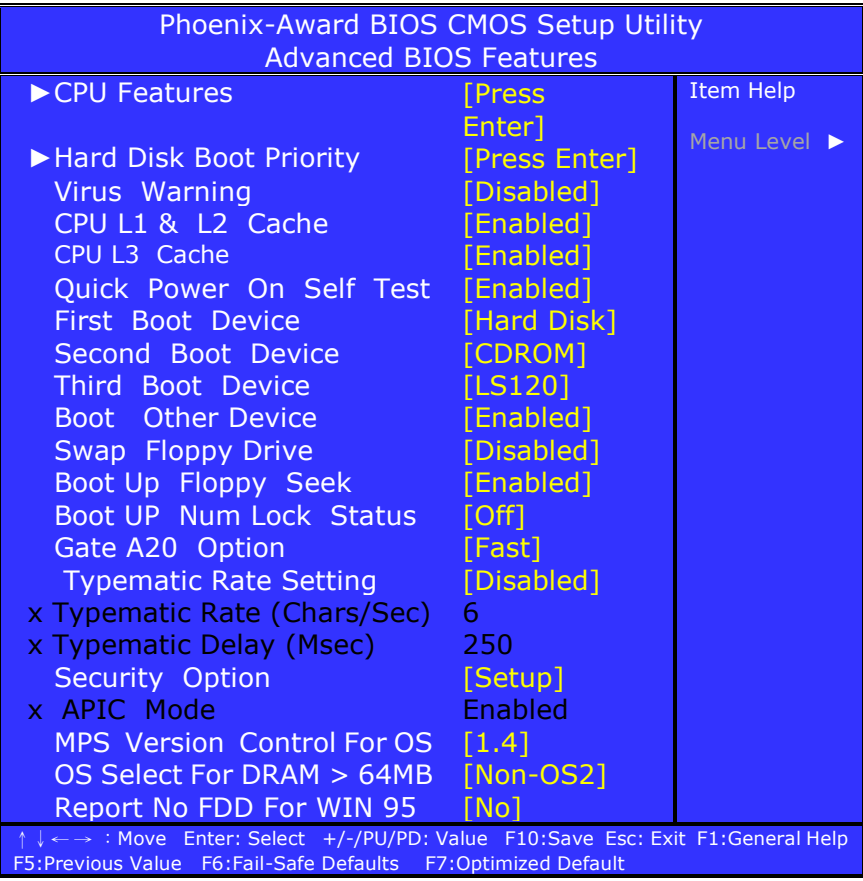

**(Figure 4)**

## **CPU Feature**

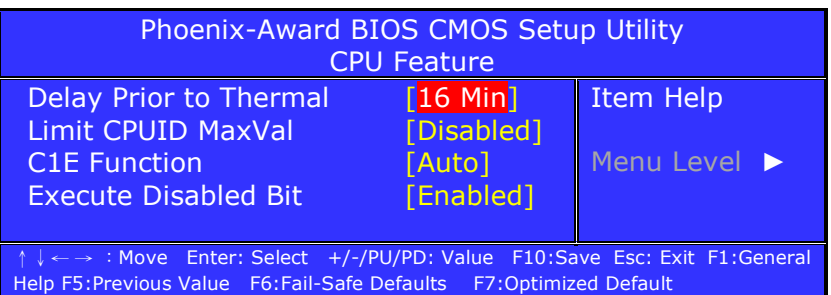

#### **(Figure 5) Delay Prior to Thermal**

Delay Prior To Thermal is set at 16 minutes as default, which means the board will wait 16 minutes before it activates the processor's integrated thermal control circuit.

The choice: 4 Min , 8 Min, 16 Min **(default)**, 32 Min.

#### **Limit CPUID Max Val**

The choice: Enabled, Disabled **(default).**

#### **C1E Function**

The choice: Auto **(default)**, Disabled

#### **Execute Disabled Bit**

The choice: Enabled **(default)**, Disabled

## **Hard Disk Boot Priority**

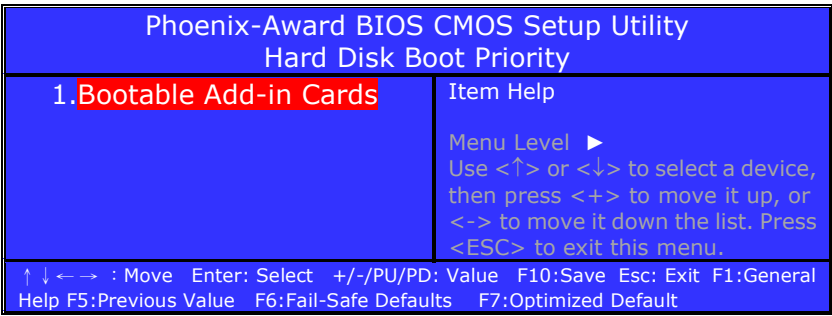

#### **(Figure 6)**

#### **Bootable Add-in Cards**

This is for setting the priority of the hard disk boot order when the

"Hard Disk" option is selected in the "[First/Second/Third] Boot Device "menu item.

## **Virus Warning**

Allows you to choose the VIRUS Warning feature for IDE Hard Disk boot sector protection.

If this function is enabled and someone attempt to write data into this area, BIOS will show a warning message on screen and alarm beep.

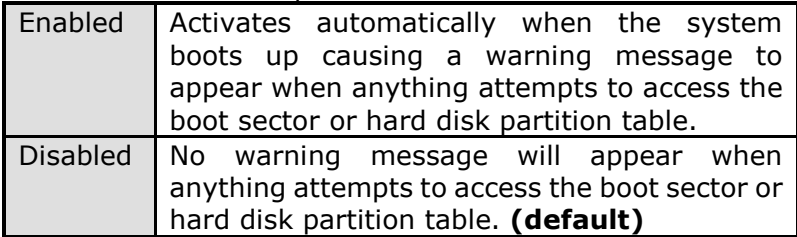

#### **CPU L1 & L2 Cache**

These two categories speed up memory access. However, it depends on CPU/chipset design.

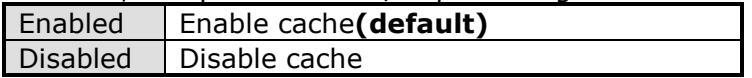

#### **CPU L3 Cache**

This field is used to enable or disable the CPU"s L3 cache. The choice: Enabled **(default)**, Disabled.

#### **Quick Power On Self Test**

Allows the system to skip certain tests while booting. This will decrease the time needed to boot the system.

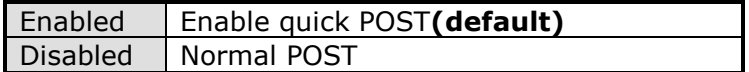

## **First/Second/Third Boot Device**

The BIOS attempts to load the operating system from the devices in the sequence selected in these items. The Choice: Floppy, LS120, Hard-Disk, ZIP100, CDROM, Disabled, USB-FDD, USB-ZIP, USB-CDROM, Legacy LAN.

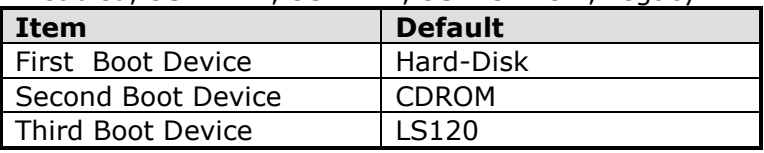

## **Boot Other Device**

When enabled, BIOS will try to load the operating system from other device when it failed to load from the three devices above.

The choice: Enabled **(default)**, Disabled.

## **Swap Floppy Drive**

If the system has two floppy drives, choose "Enabled" to assign physical drive B to logical drive A and vice-versa. The choice: Enabled, Disabled **(default)**.

## **Boot Up Floppy Seek**

Selection of the command .Disabled. will speed the boot up. Selection of .Enabled. Searches disk drives during boot up.

The choice: Enabled **(default)**, Disabled

## **Boot Up Num Lock Status**

Selects power on state for Num Lock. The choice: On, Off **(default)**.

## **Gate A20 Option**

The choice: Normal: A pin in the keyboard controller controls GateA20. Fast **(default)**: Lets chipset control GateA20.

## **Typematic Rate Setting**

Keystrokes repeat at a rate determined by the keyboard controller. When enabled, the typematic rate and typematic delay can be selected. The choice: Enabled, Disabled **(default)**.

#### **If Typematic Rate Setting is [Enabled] can choice Rate and Delay:**

## **Typematic Rate (Chars/Sec)**

Sets the number of times a second to repeat a keystroke when you hold the key down.

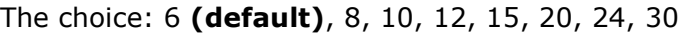

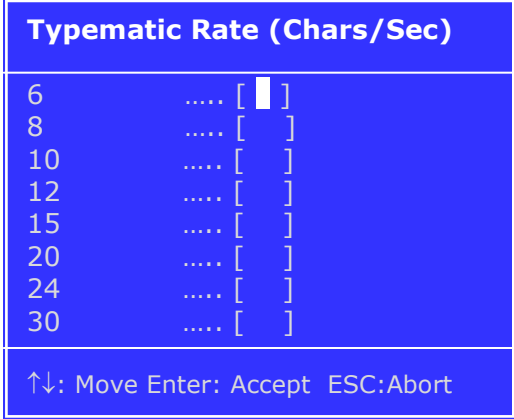

## **Typematic Delay (Msec)**

Sets the delay time after the key is held down before it begins to repeat the keystroke.

The choice: 250 **(default)**, 500, 750, and 1000.

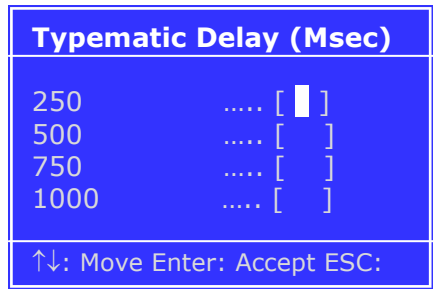

## **Security Option**

Select whether the password is required every time the system boots or only when you enter setup.

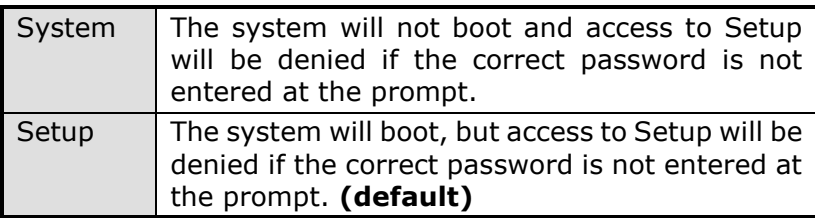

Note: To disable security, select PASSWORD SETTING at Main Menu and then you will be asked to enter password. Do not type anything and just press <Enter>, it will disable security. Once the security is disabled, the system will boot and you can enter Setup freely.

## **APIC Mode**

This setting allows to enable the APIC mode. The choice: Enabled **(default)**, Disabled

## **MPS Version Control For OS**

The BIOS supports version 1.1 and 1.4 of the Intel multiprocessor specification. Select version supported by the operation system running on this computer. The choice: 1.1, 1.4 **(default)**.

## **OS Select For DRAM > 64MB**

Select OS2 only if you are running OS/2 operating system with greater than 64MB of RAM on the system. The choice: Non-OS2 **(default)**, OS2.

## **Report No FDD For WIN 95**

The choice: No **(default)**, Yes.

## <span id="page-56-0"></span>*3.4 Advanced Chipset Features*

This section allows you to configure the system based on the specific features of the installed chipset. This chipset manages bus speeds and access to system memory resources, such as DRAM and the external cache. It also coordinates communications between the conventional ISA bus and the PCI bus. It must be stated that these items should never need to be altered. The default settings have been chosen because they provide the best operating conditions for your system. The only time you might consider making any changes would be if you discovered that data was being lost while using your system.

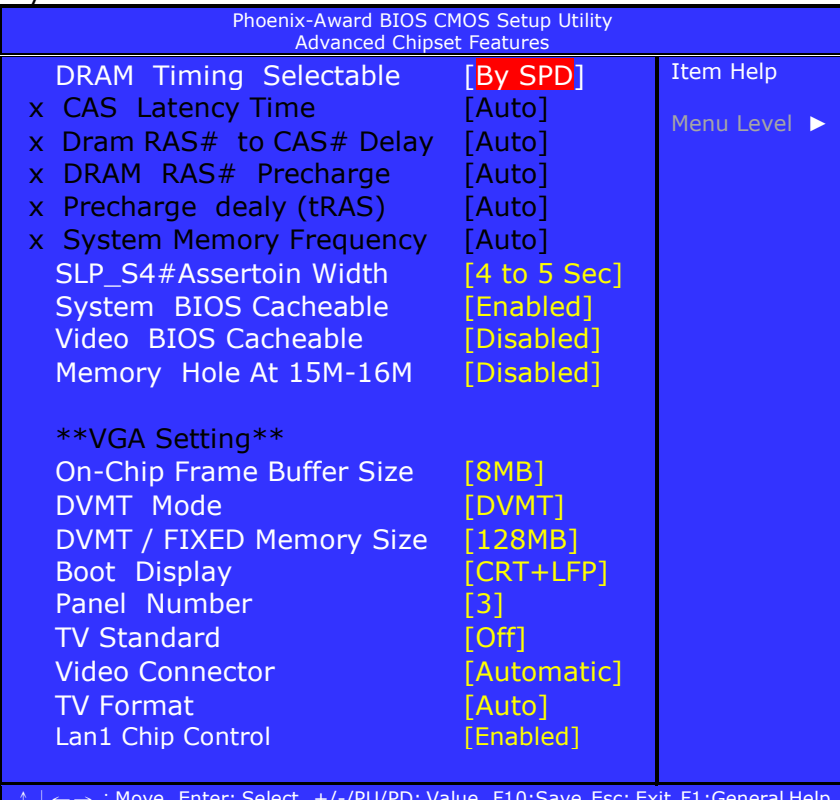

↑↓← → :Move Enter: Select +/-/PU/PD: Value F10:Save Esc: Exit F1:General Help F5:Previous Value F6:Fail-Safe Defaults F7:Optimized Default

**(Figure 7)**

## **DRAM Timing Selectable**

The choice: Manual, By SPD **(default)**.

#### **If DRAM Timing Selectable is [Manual], can choice these Items:**

- ►CAS Latency Time
- ►Dram RAS# to CAS# Delay
- ►DRAM RAS# Precharge
- ►Precharge dealy (tRAS)
- ►System Memory Frequency

## **CAS Latency Time**

This controls the latency between DDR RAM read command and the time that the data actually becomes available.

Leave this on the default setting.

## The choice: 5, 4, 3, 6, Auto **(default)**.

## **DRAM RAS# to CAS# Delay**

In order to improve performance, certain space in memory is reserved for PISA cards. This memory must be mapped into the memory space below 16MB. The choice: 2, 3, 4, 5, 6, Auto **(default)**.

## **DRAM RAS# Precharge**

This controls the idle clocks after issuing a precharge command to DRAM. Leave this on the default setting. The choice: Auto **(default)**, 2, 3,4,5,6.

## **Precharge dealy (tRAS)**

The choice: Auto **(default)**, 4,5,6,7,8,9,10,11,12,13,14,15.

## **System Memory Frequency**

The choice: Auto **(default)**, 533MHz, 667MHz

## **SLP\_S4#Assertoin Width**

Set SLP\_S4# pin. The choice: 4 to5 Sec **(default)**, 3 to 4Sec, 2to 3Sec, 1to2Sec.

## **System BIOS Cacheable**

Selecting the "Enabled" option allows caching of the system BIOS ROM at F0000h-FFFFFh, which is able to improve the system performance. However, any programs that attempts to write to this memory block will cause conflicts and result in system errors. The choice: Enabled (**default)**, Disabled.

## **Video BIOS Cacheable**

Selecting Enabled allows caching of the video BIOS, resulting in better system performance. However, if any program writes to this memory area, a system error may occur.

The choice: Enabled, Disabled **(default)**

#### **Memory Hole At 15M-16M**

Enabling this feature reserves 15 MB to 16 MB memory address space for ISA expansion cards that specifically require this setting. This makes memory from 15 MB and up unavailable to the system. Expansion cards can only access memory up to 16 MB.

The choice: Enabled, Disabled **(default)**

#### **On-Chip Frame Buffer Size**

User can select frame buffer size. The choice: 1MB, 8MB **(default)**.

#### **DVMT Mode**

This field shows the current DVMT mode. The choice: FIXED, DVMT **(default)**, BOTH

## **DVMT / FIXED Memory Size**

This field is used to select the graphics memory size used by DVMT/ Fixed mode. The choice: 64MB, 128MB **(default)**, 224MB

## **Boot Display**

This field is used to select the type of display to use when the system boots. The choice:

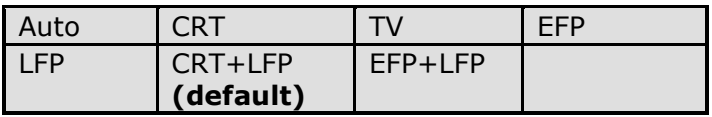

#### **Panel Number**

The choice: 1,2,3 **(default)**,4,5,6,7,8,9,10,11,12,13,14,15,16

### **TV Standard**

The choice: Off **(default)**, NTSC, PAL, SECAM.

#### **Video Connector**

The choice: Automatic **(default)**, Composite, Component, Both.

#### **TV Format**

The choice:

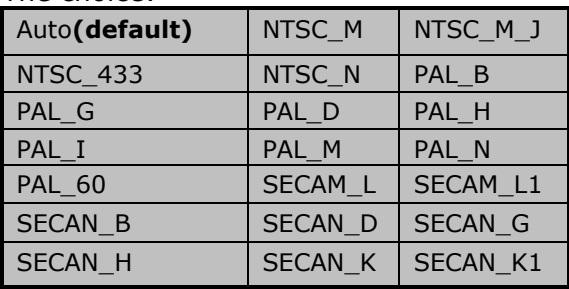

## **Lan1 Chip Control**

The choice: Enabled **(default)**, Disabled.

# <span id="page-61-0"></span>*3.5 Integrated Peripherals*

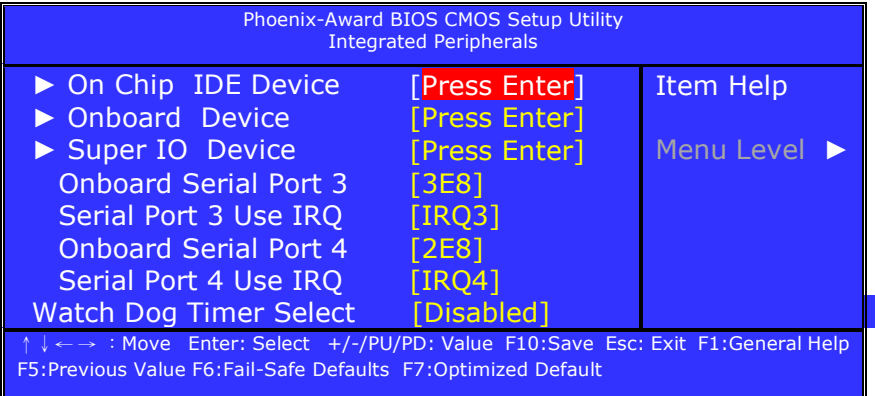

## **(Figure 8)**

## **On Chip IDE Device**

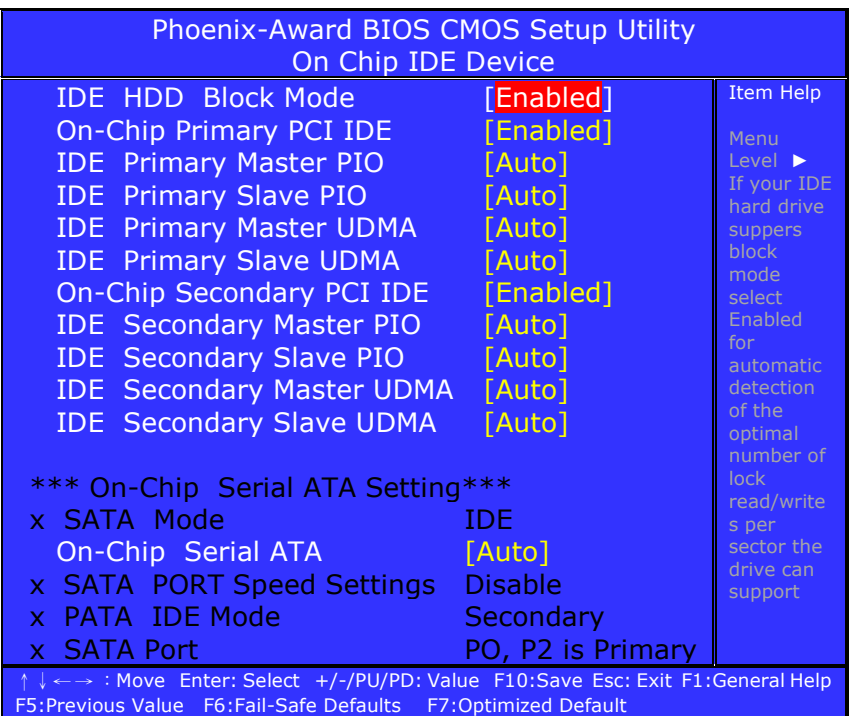

**(Figure 9)**

#### **IDE HDD Block Mode**

Block mode is also called block transfer, multiple commands, or multiple sectors read / write.

If your IDE hard drive supports block mode (most new drives do), select Enabled for automatic detection of the optimal number of block mode (most new drives do), select

Enabled for automatic detection of the optimal number of block read /write per sector where the drive can support. The choice: Enabled **(default)**, Disabled

### **On-Chip Primary PCI IDE**

This field allows you to enable or disable the primary and secondary IDE controller.

Select disabled if you want to add a different hard drive controller.

The choice: Enabled **(default)**, Disabled

### **IDE Primary/Secondary, Master/Slave PIO**

The choice: Auto **(default)**, Mode0, Mode1, Mode2, Mode3, Mode4

 $\sqrt{\frac{1}{1}}$  Caution: Do not use the wrong setting or you will have drive errors

PIO means Programmed Input/output.

Rather than have the BIOS issue a series of commands to effect a transfer to or from the disk drive, PIO allows the BIOS to tell the controller what it wants and then let the controller and the CPU perform the complete task by themselves.

Your system supports five modes, 0 (default) to 4, which primarily differ in timing.

When Auto is selected, the BIOS will select the best available mode after checking your drive.

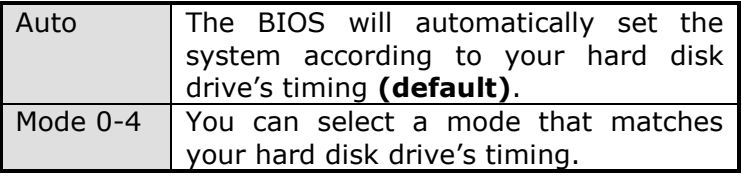

## **IDE Primary/Secondary, Master/ Slave UDMA**

The choice: Disabled, Auto **(default)**

## **On-Chip Secondary PCI IDE**

These fields allow you to enable or disable the primary and secondary IDE controller.

Select disabled if you want to add a different hard drive controller.

The choice: Enabled **(default)**, Disabled.

#### **On-Chip Serial ATA**

Choose the status of serial ATA, the default setting is "**Auto**" which let system to arrange all parallel and serial

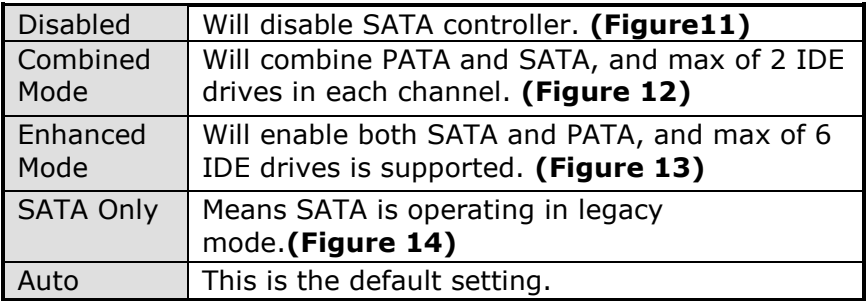

ATA resource automatically.

The choice: Disabled, Auto **(default)**, Combined Mode, Enhanced Mode, SATA Only.

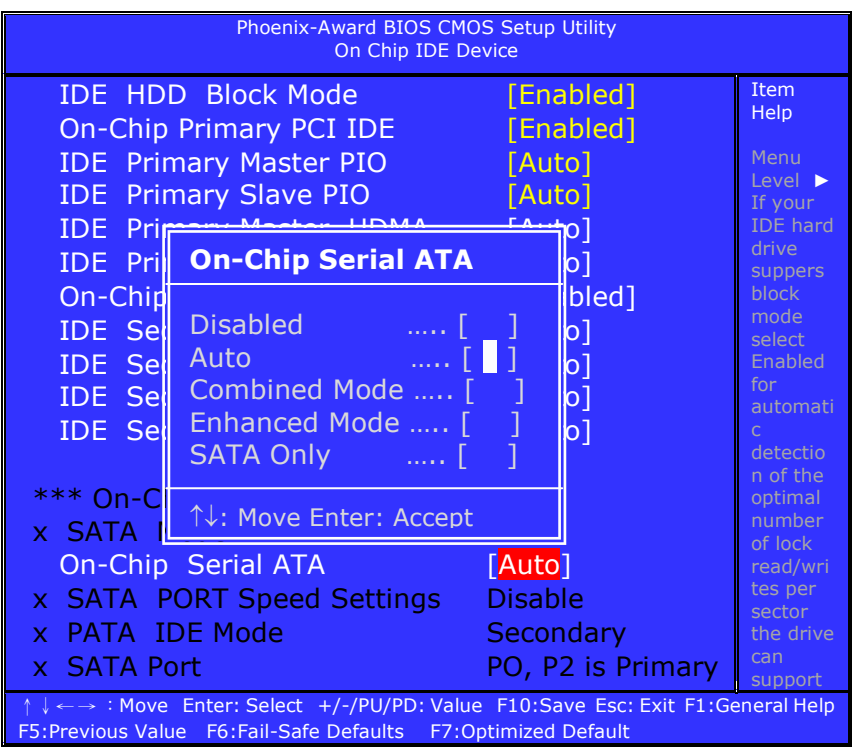

**<sup>(</sup>Figure 10)**

#### **When you press [Disabled] or [Auto] on this item will show: [Auto] is the default choice.**

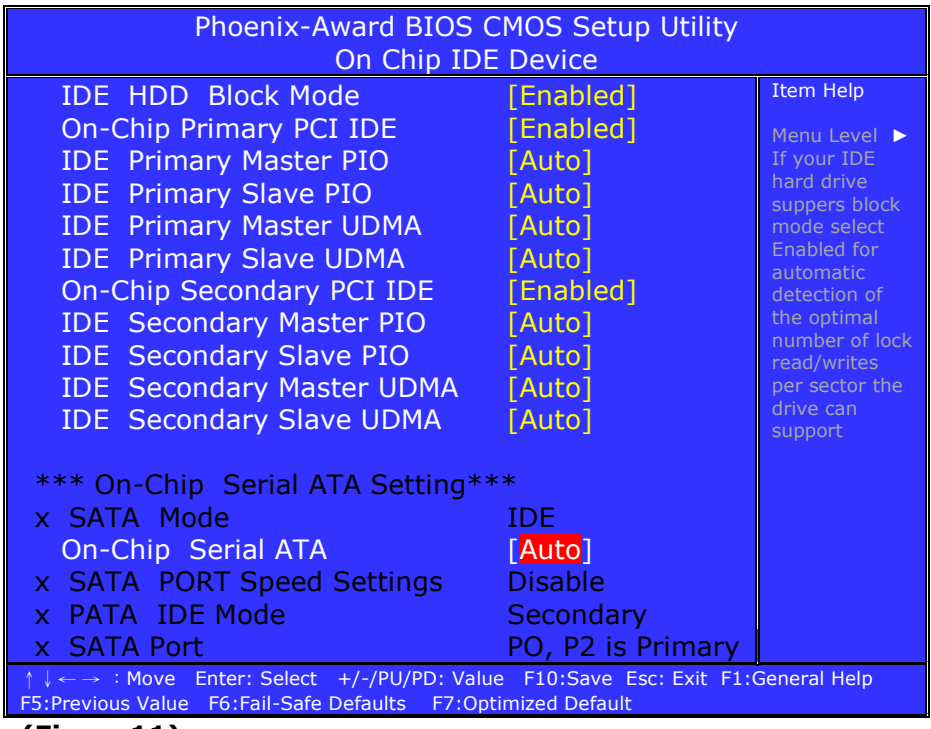

**(Figure11)**

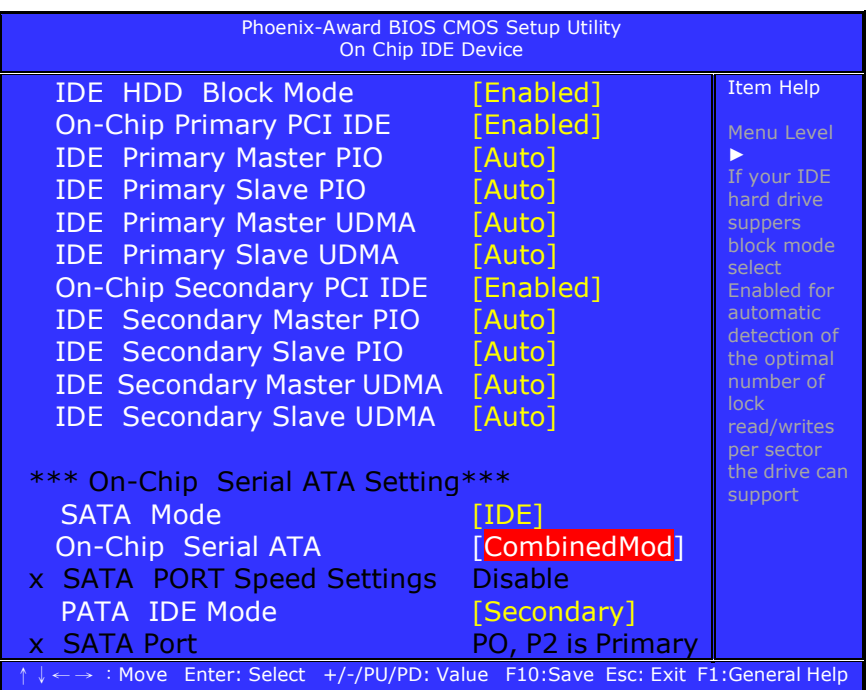

#### **When you press [Combined Mode] on this item will show:**

F5:Previous Value F6:Fail-Safe Defaults F7:Optimized Default

**(Figure12)**

#### **SATA Mode**

**SATA FIGUE**<br>Controls the SATA controller's operating mode. The choice: IDE **(default)**, RAID, AHCI.

#### **PATA IDE Mode**

This field is used to select the function mode of the IDE connector.

The only choice:

Secondary: IDE serves as Secondary Master and Secondary Slave channel. SATA 1 and SATA 2 serve as Primary Master and Primary Slave channel.

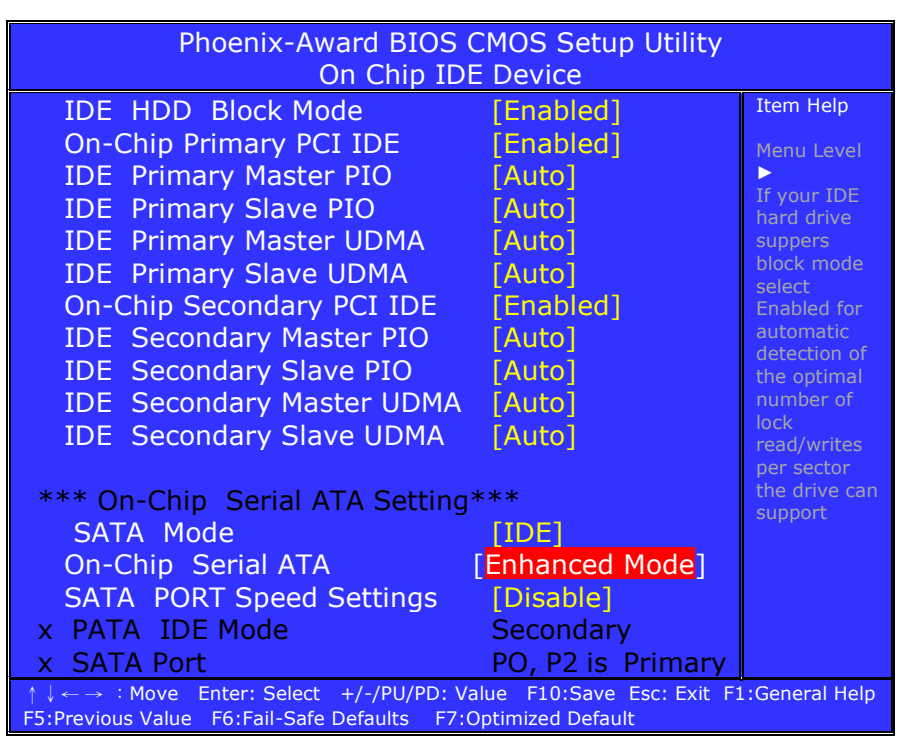

#### **When you press [Enhanced Mode] on this item will show:**

#### **(Figure13)**

#### **SATA Mode**

Controls the SATA controller's operating mode. The choice: IDE **(default)**, RAID, AHCI.

#### **SATA Port Speed Settings**

Select SATA speed. The choice: Disabled **(default)**, Force GEN I, Force GEN II.

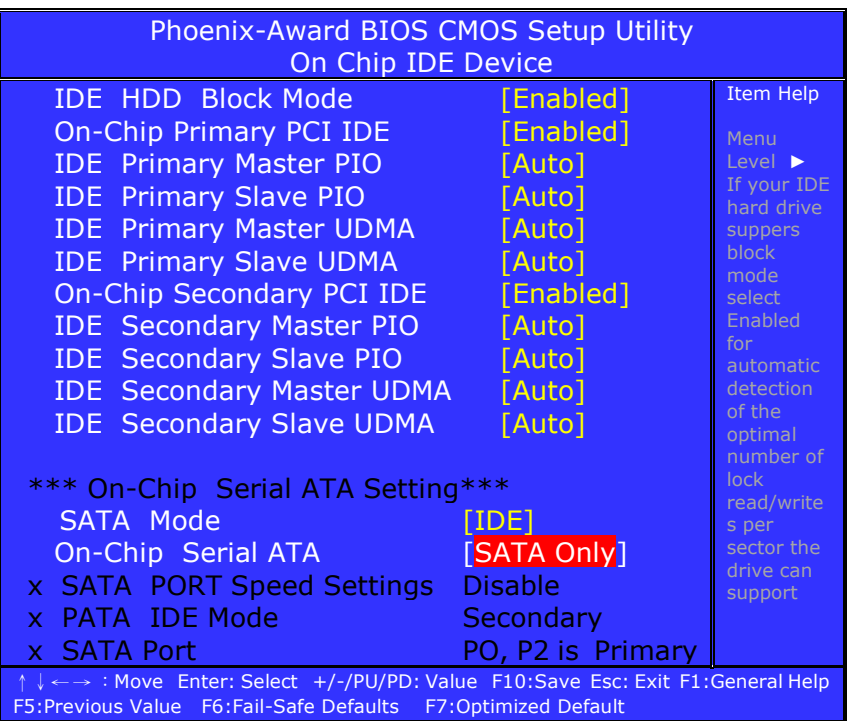

#### **When you press [SATA Only] on this item will show:**

**(Figure14)**

#### **SATA Mode**

. . . . . . . . . . . . . . . . . . . . Controls the SATA controller's operating mode. The choice: IDE **(default)**, RAID, AHCI.

## **On board Device**

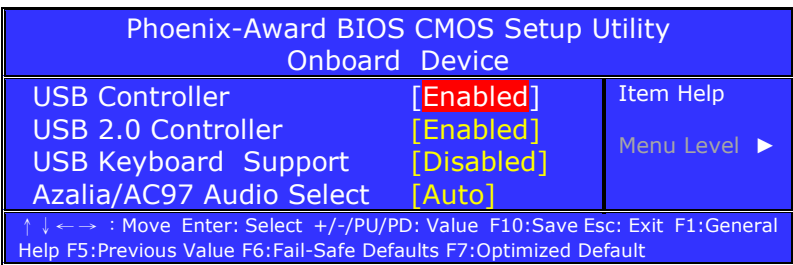

#### **USB Controller**

Select enabled if your system contains a Universal Serial Bus (USB) controller and you have USB peripherals. The choice: Enabled **(default)**, Disabled.

#### **USB 2.0 Controller**

This entry is for disable/enable USB2.0 controller only. The BIOS itself may/may not have high speed USB support.

If the BIOS has high speed USB support built in, the support will be automatically turn on when high speed device were attached.

The choice: Enabled **(default)**, Disabled

#### **USB Keyboard Support**

Select enabled if user plan to use an USB keyboard. The choice: Enabled, Disabled **(default)**.

#### **Azalia/AC97 Audio Select**

The choice: Auto **(default)**, Azalia, AC97 Audio and Modem, AC97 Audio only, AC97 Modem only, ALL Disabled.

## **Super IO Device**

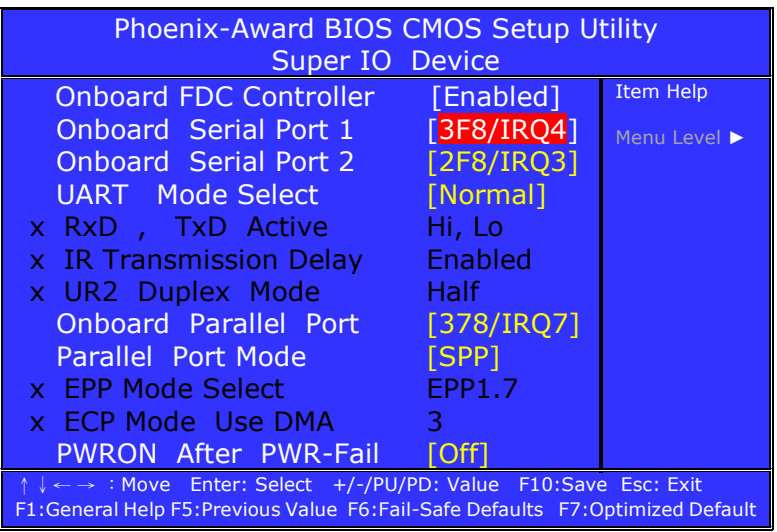

#### **Onboard FDC Controller**

The choice: Enabled **(default)**, Disabled.

#### **Onboard Serial Port 1**

Select an address and corresponding interrupt for the first serial ports.

The choice: Disable, 3F8/IRQ4 **(default)**, 2F8/IRQ3, 3E8/IRQ4, 2E8/IRQ3, Auto.

#### **Onboard Serial Port 2**

Select an address and corresponding interrupt for the second serial ports.

The choice: Disable, 3F8/IRQ4, 2F8/IRQ3 **(default)**, 3E8/IRQ4, 2E8/IRQ3, Auto.

#### **UART Mode Select**

This item allows you to select which mode for the Onboard Serial Port 2. The choice: IrDA, ASKIR, Normal **(default) If UART Mode Select is IrDA and ASKIR will show:**

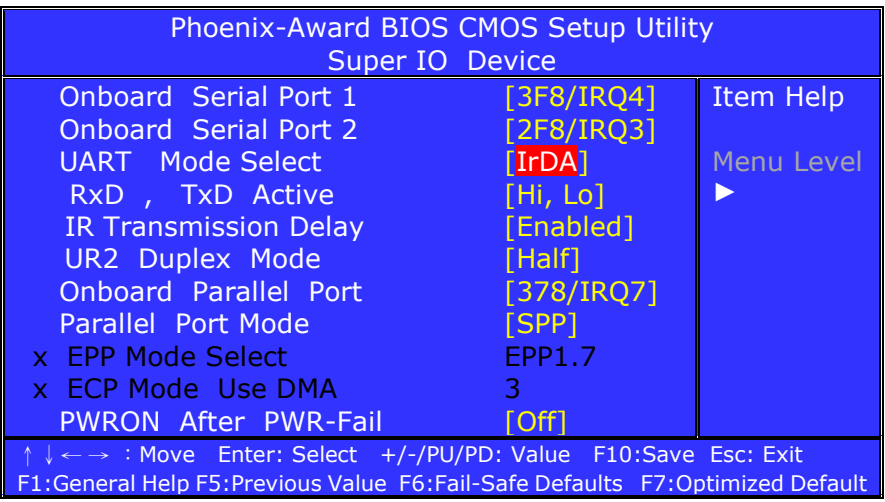

#### **RxD, TxD Active**

The choice:

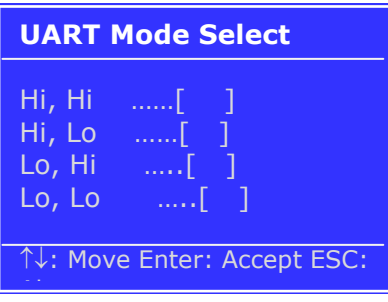

#### **IR Transmission Delay**

The choice: Disabled, Enabled **(default)**.

#### **UR2 Duplex Mode**

The choice: Full, Half **(default)**.
#### **Onboard Parallel Port**

This item allows you to determine onboard parallel port controller I/O address setting. The choice: 378/IRQ7 **(default)**, 278/IRQ5, 3BC/IRQ7, Disabled.

**Parallel Port Mode** ....................

The choice: SPP **(default)**, EPP, ECP, ECP+EPP, Normal.

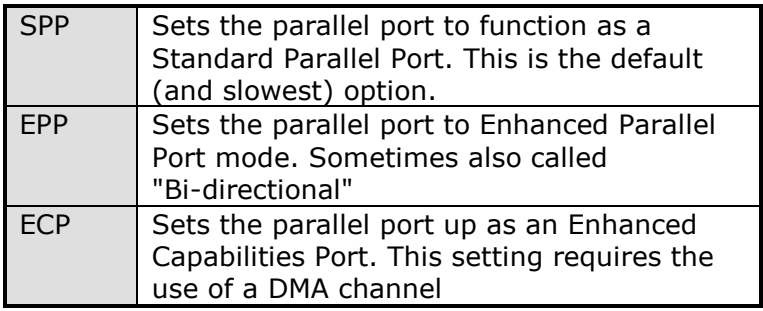

**If Parallel Port Mode Select is [SPP] and [Normal] will show:**

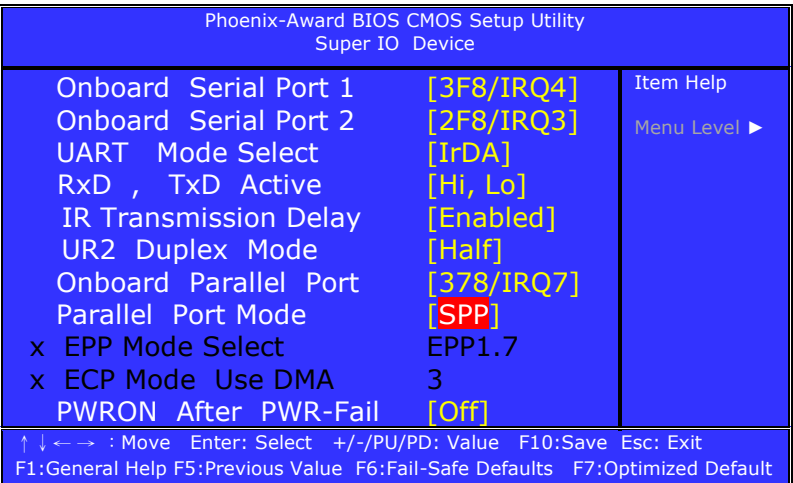

#### **If Parallel Port Mode Select is [EPP] will show:**

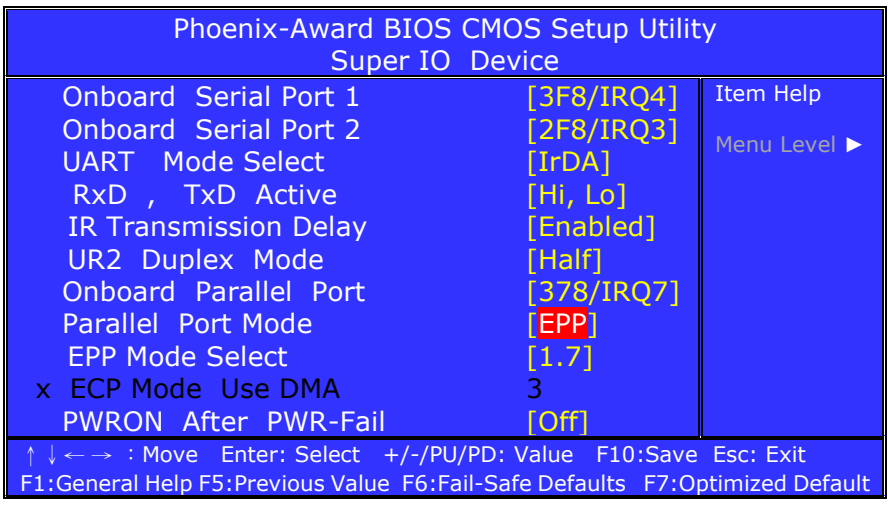

#### **EPP Mode Select**

Select EPP port type 1.7 or 1.9. The choice: 1.7 **(default)**, 1.9.

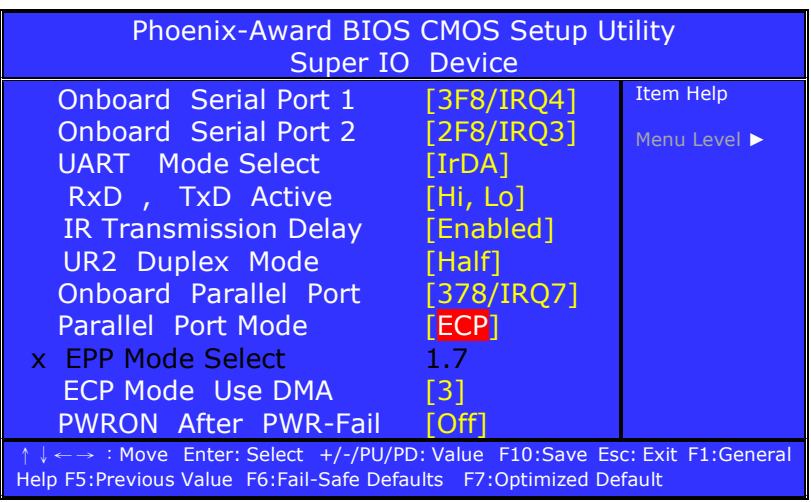

#### **If Parallel Port Mode Select is [ECP] will show:**

#### **ECP Mode Use DMA**

If your system supports ECP parallel port mode and you have the port set to use ECP, you must use this setting to assign a DMA channel for use by the port. The choice: DMA1, DMA3 **(default)**.

#### **If Parallel Port Mode Select is [ECP+EPP] will show:**

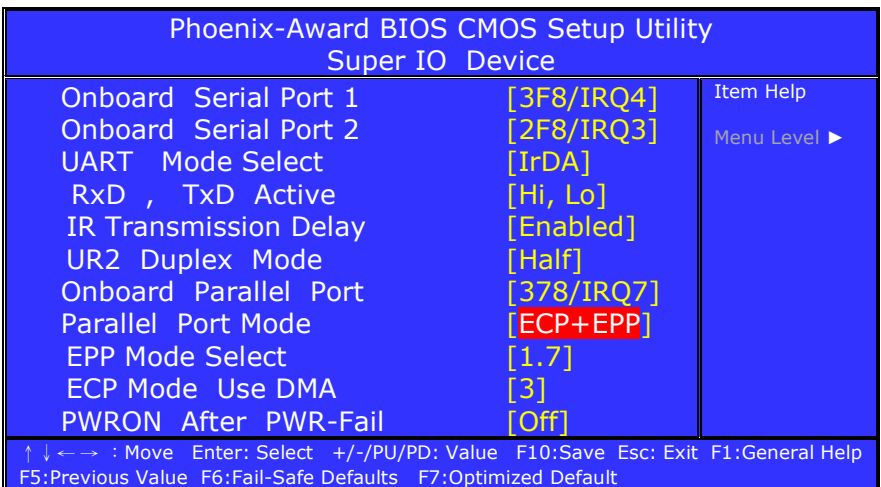

#### **EPP Mode Select**

Select EPP port type 1.7 or 1.9. The choice: 1.7 **(default)**, 1.9.

#### **ECP Mode Use DMA**

If your system supports ECP parallel port mode and you have the port set to use ECP, you must use this setting to assign a DMA channel for use by the port. The choice: DMA1, DMA3 **(default)**.

#### **PWRON After PWR-Fail**

When power fails, you can select power ON or Off or Former status. The choice: Off **(default)**, On, Former-Sts.

### **Onboard Serial Port 3**

This is used to select an I/O address for the onboard serial port 3. The choice: Disabled, 3F8, 2F8, 3E8 **(default)**, 2E8

### **Serial Port 3 Use IRQ**

This is used to select an IRQ for the onboard serial port 3. The choice: IRQ3 **(default)**, IRQ4, IRQ5, IRQ7, IRQ10, IRQ11.

#### **Onboard Serial Port 4**

This is used to select an I/O address for the onboard serial port 4. The choice: Disabled, 3F8, 2F8, 3E8, 2E8 **(default).**

### **Serial Port 4 Use IRQ**

This is used to select an IRQ for the onboard serial port 4. The choice: IRQ3, IRQ4 **(default)**, IRQ5, IRQ7, IRQ10, IRQ11.

### **Watch Dog Timer Select**

The choice: Disabled **(default)**, Enable

## *3.6 Power Management Setup*

The Power Management Setup allows you to configure you system to most effectively save energy while operating in a manner consistent with your own style of computer use.

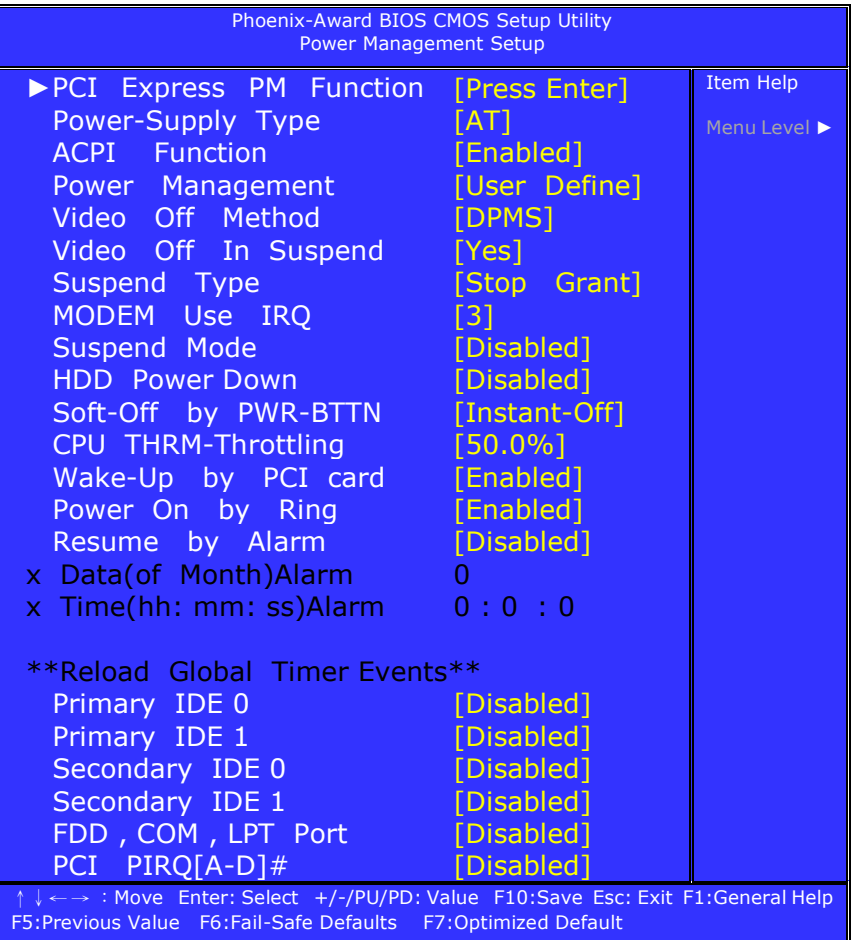

## **PCI Express PM Function**

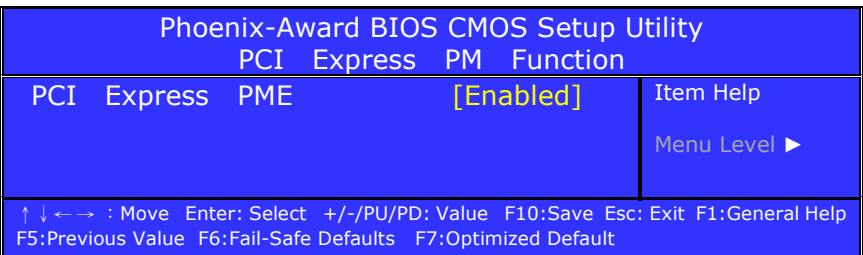

#### **PCI Express PME**

The choice: Enabled **(default)**, Disabled.

#### **Power-Supply Type**

The choice: AT **(default)**, ATX

#### **ACPI Function**

This item allows you to enable/disable the Advanced Configuration and Power Management (ACPI). The choice: Enabled **(default)**, Disabled.

#### **Power Management**

The choice: User Define **(default)**, Min Saving, Max Saving.

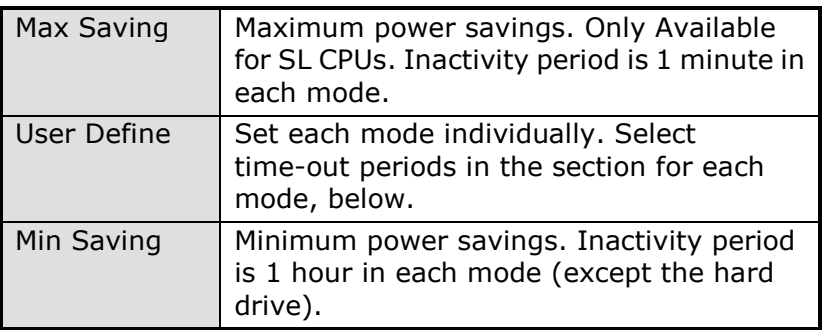

## **Video off Method**

This determines the manner in which the monitor is blanked.

This specifies the power saving state that the VGA video subsystem enters after the specified period of display inactivity has expired.

The choice: Blank Screen, V/H SYNC+ Blank, DPMS **(default).**

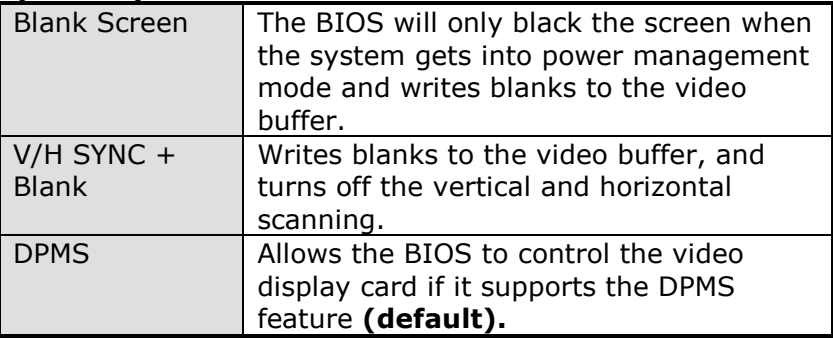

### **Video Off In Suspend**

This field is used to activate the video off feature when the system enters the Suspend mode. The choice: No, Yes **(default)**.

## **Suspend Type**

The choice: Stop Grant **(default)**,PwrOn Suspend

## **MODEM Use IRQ**

This field is used to set an IRQ channel for the modem installed in your system.

The choice: NA, 3 **(default)**, 4, 5, 7, 9, 10, 11.

## **Suspend Mode**

This field specifies the length of time of system inactivity while in full power on state before the computer enters suspend mode and motivates the enable 'Wake up Events in Doze & Standby' / 'PM Events'. The choice: 1Min, 2Min, 4Min, 8Min, 12Min, 20Min, 30Min, 40Min,1Hour, Disable **(default)**.

#### **HDD Power Down**

When enable and after the set time of system inactivity, the hard disk drive will be powered down while all other devices remain active.

The choice: 1Min, 2Min, 3Min, 4Min, 5Min, 6Min, 7Min, 8Min, 9Min, 10Min, 11Min, 12Min, 13Min, 14Min, 15Min, Disable **(default)**.

### **Soft-Off by PWR-BTTN**

This field defines the power off mode when using an ATX power supply.

The choice: Instant-Off, Delay 4 Sec.

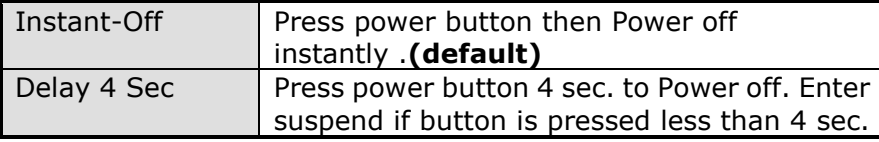

#### **CPU THRM-Throttling**

This field allows you to select the CPU THRM-Throttling rate.

The choice: 75.0%, 50.0% **(default)**, 25.0%.

#### **Wake-Up by PCI card**

Enable/Disable PCI PME wake up function. The choice: Enabled **(default)**, Disabled.

#### **Power On by Ring**

Enable/Disable Power On By Ring function. The choice: Enabled **(default)**, Disabled.

### **Resume by Alarm**

You can set "Resume by Alarm" item to enabled and key in Date/time to power on system. The choice: Enabled, Disabled **(default)**

#### **If Resume by Alarm is [Enabled], can choice Date Alarm and Time Alarm:**

## **Date (of Month) Alarm**

Every day,  $1 \sim 31$ 

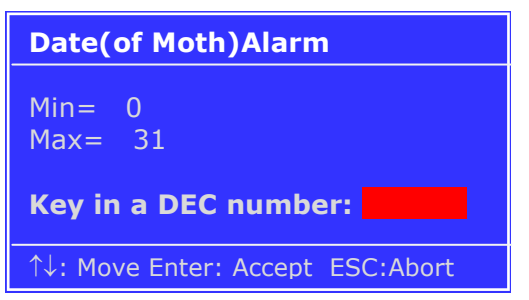

## **Time (hh: mm: ss) Alarm**

 $(0~23)$ :  $(0~59)$ :  $(0~59)$ 

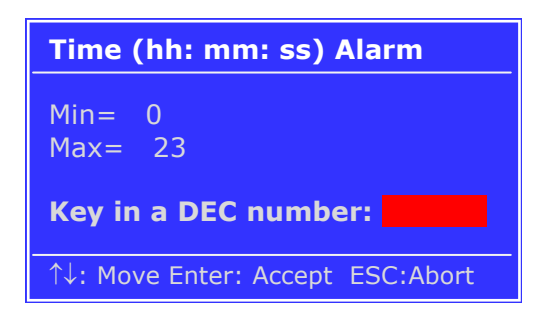

## **Primary/ Secondary IDE 0/1**

When Enabled, the system will resume from suspend mode if Primary IDE 0 (1) or Secondary IDE 0 (1) is active.

The choice: Enabled, Disabled **(default)**

## **FDD, COM, LPT Port**

When Enabled, the system will resume from suspend mode if FDD, COM port, or LPT port is active. The choice: Enabled, Disabled **(default)**.

## **PCI PIRQ [A-D] #**

When Enabled, the system will resume from suspend mode if interrupt occurs. The choice: Enabled, Disabled **(default)**.

# *3.7 PnP/PCI Configuration*

This section describes configuring the PCI bus system. PCI, or Personal Computer Interconnect, is a system which allows I/O devices to operate at speeds nearing the speed the CPU itself uses when communicating with its own special components. This section covers some very technical items and it is strongly recommended that only experienced users should make any changes to the default settings.

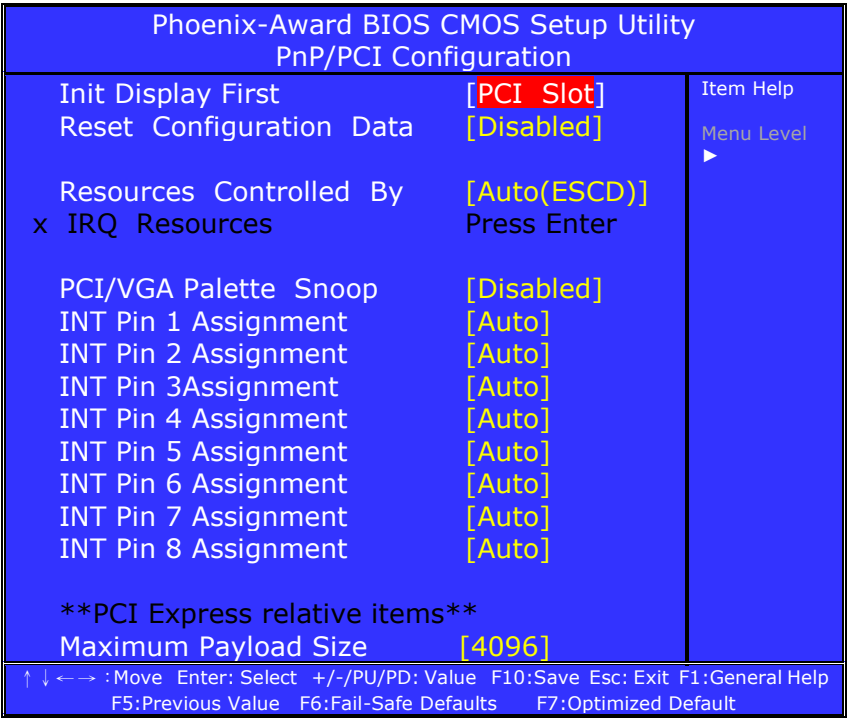

## **Init Display First**

This item allows you to choose which one to activate first, PCI Slot or onchip VGA. The choice: PCI Slot **(default)**, Onboard, PCIEx.

### **Reset Configuration Data**

Default is disabled. Select Enabled to reset Extended System Configuration Data (ESCD) when you exit Setup if you have installed a new add-on and the system reconfiguration has caused such a serious conflict that the OS cannot boot.

The choice: Enabled, Disabled **(default)**.

#### **Resources Controlled By**

BIOS can automatically configure all the boot and Plug and Play compatible devices. If you choose Auto, you cannot select IRQ DMA and memory base address fields, since BIOS automatically assigns them. The choice: Auto (ESCD) **(default)**, Manual.

#### **If Resources Controlled By is [Manual], can choice IRQ Resource:**

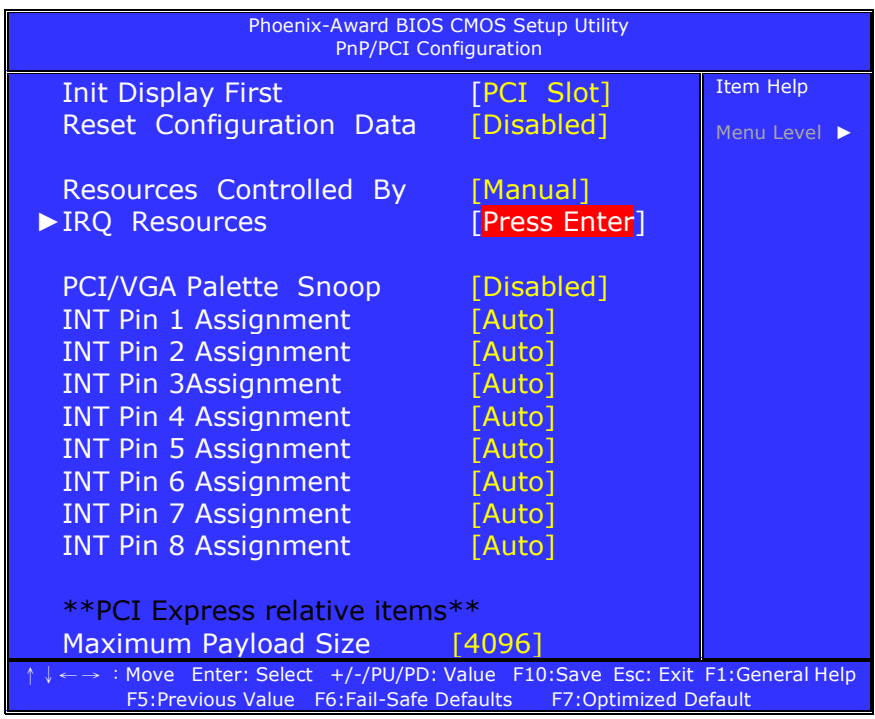

## **IRQ Resource**

When resources are controlled manually, assign each system interrupt a type, depending on the type of device using the interrupt. This item allows you to determine the IRQ assigned to the ISA bus and is not available to any PCI slot.

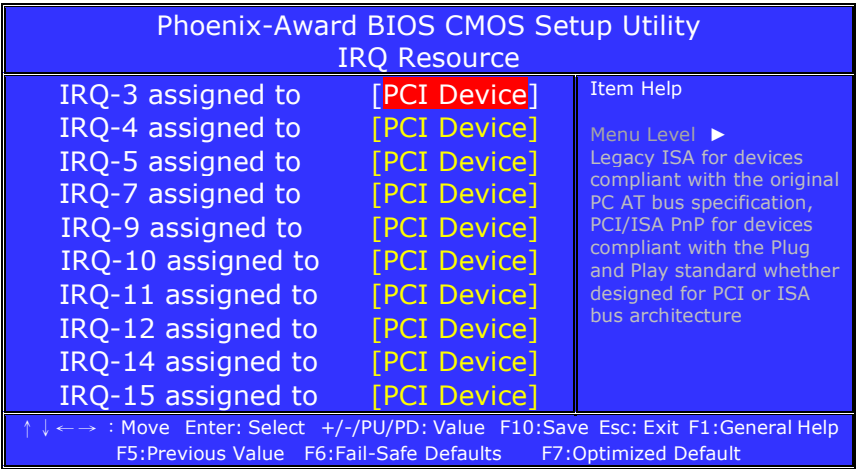

#### **IRQ-3,4,5,7,9,10,11,12,14,15 assigned to**

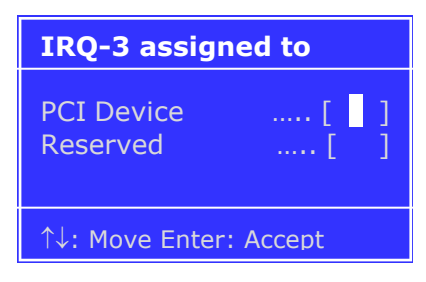

The choice: PCI Device, Reserved.

### **PCI/VGA Palette Snoop**

This BIOS feature determines if your graphics card should allow VGA palette snooping by a fixed function display card.

The choice: Enabled, Disabled **(default).**

### **INT Pin 1/2/3/4/5/6/7/8 Assignment**

The choice: Auto **(default)**,3,4,5,7,9,10,11,12,14,15.

#### **Maximum Payload Size**

The choice: 128 (**default)**, 256,512,1024,2048,4096.

## *3.8 PC Health Status*

This section helps you to get more information about your system including CPU temperature, FAN speed and voltages. It is recommended that you contact with your motherboard supplier to get proper value about your setting of the CPU temperature.

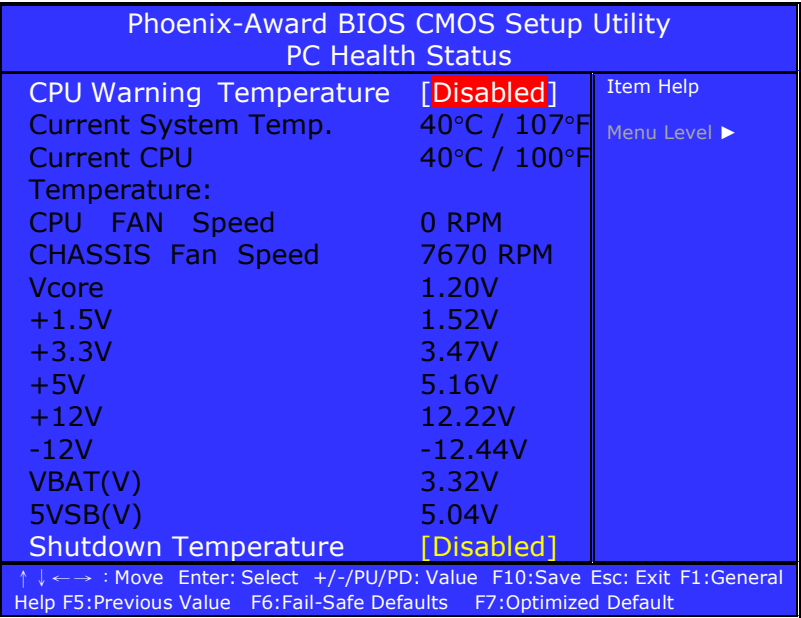

## **CPU Warning Temperature**

Select the CPU over-heated warning temperature. The choice: Disabled (default), 50°C/122°F, 53°C/127°F, 56°C/133°F, 60°C/140°F, 63°C/145°F, 66°C/151°F, 70°C/158°F.

### **Current System Temp**

Show System Temperature.

### **Current CPU Temperature**

Shows Board Temperature

### **CPU FAN Speed**

Shows CPU Fan speed.

### **CHASSIS Fan Speed**

Shows CHASSIS Fan speed

#### **Shutdown Temperature**

Select the CPU over-heated shutdown temperature. The choice: Disabled (default), 60°C/140°F, 65°C/149°F, 70°C/158°F, 75°C/167°F

# *3.9 Frequency/Voltage Control*

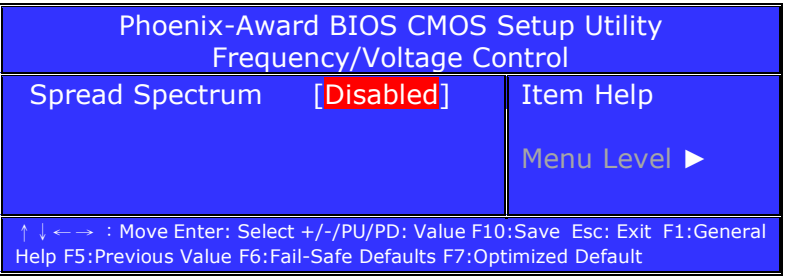

## **Spread Spectrum**

Leave this field in its default setting. Do not alter this setting unless advised by an engineer or technician. The choice: Disabled **(default)**, +/-0.1%, +/-0.2%,  $+/-0.3\%$ ,  $+/-0.4\%$ , +/-0.5%,+/-0.6%,+/-0.7%,+/-0.8%,+/-0.9%.

## *3.10 Load Fail-Safe Defaults*

When you press <Enter> on this item you get a confirmation dialog box with a message similar to:

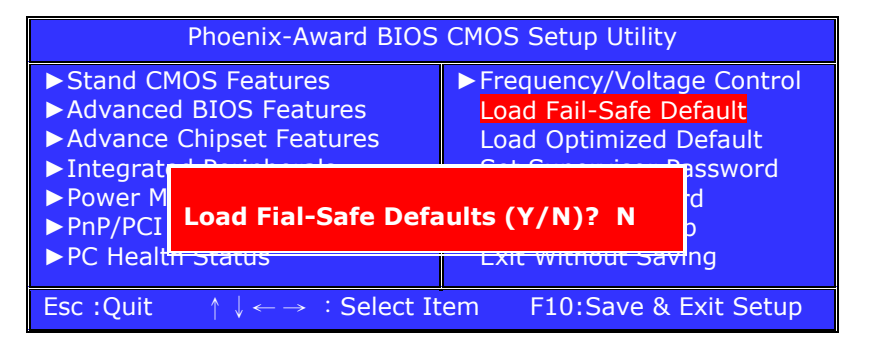

Pressing "**Y**" loads the BIOS default values for the most stable, minimal-performance system operations.

## *3.11 Load Optimized Defaults*

When you press <Enter> on this item you get a confirmation dialog box with a message similar to:

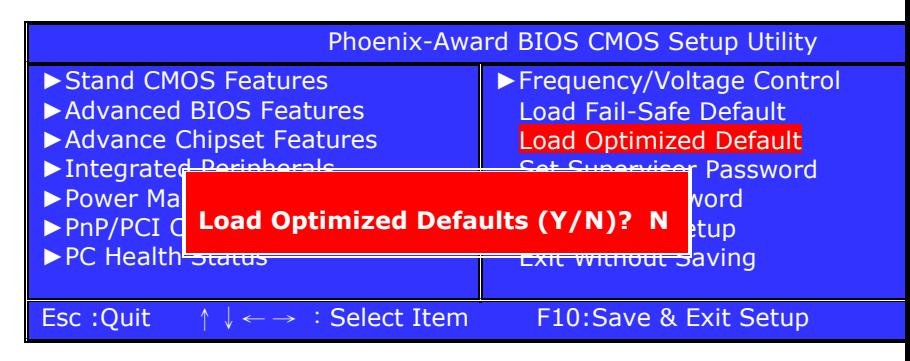

Pressing "**Y**" loads the default values that are factory settings for optimal performance system operations.

## *3.12 Set Supervisor/User Password*

You can set either supervisor or user password, or both of them. The differences between are:

**Supervisor password:** can enter and change the options of the setup menus.

**User password:** just can only enter but do not have the right to change the options of the setup menus. When you select this function, the following message will appear at the center of the screen to assist you in creating a password.

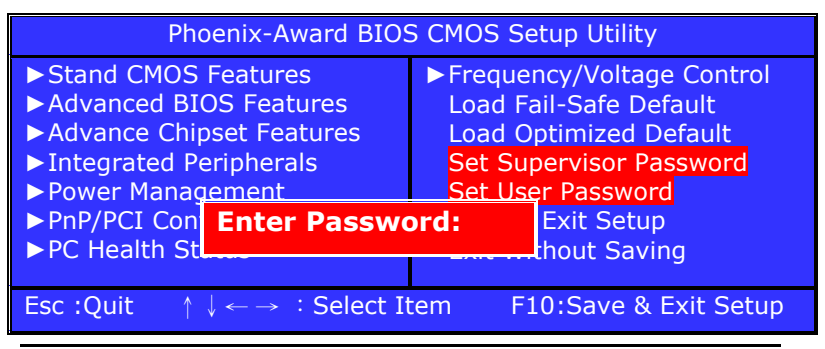

**ISA-E10 User`s Manual** *83*

## **ENTER PASSWORD:**

Type the password, up to eight characters in length, and press <Enter>. The password typed now will clear any previously entered password from CMOS memory. You will be asked to confirm the password. Type the password again and press <Enter>. You may also press <Esc> to abort the selection and not enter a password.

To disable a password, just press <Enter> when you are prompted to enter the password. A message will confirm the password will be disabled. Once the password is disabled, the system will boot and you can enter Setup freely.

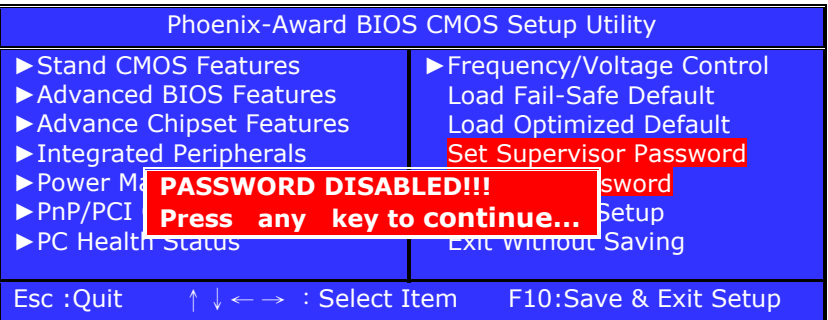

## **PASSWORD DISABLED:**

When a password has been enabled, you will be prompted to enter it every time you try to enter Setup. This prevents an unauthorized person from changing any part of your system configuration.

Additionally, when a password is enabled, you can also require the BIOS to request a password every time your system is rebooted. This would prevent unauthorized use of your computer.

You determine when the password is required within the BIOS Features Setup Menu and its Security option. If the Security option is set to "System", the password will be required both at boot and at entry to Setup. If set to "Setup", prompting only occurs when trying to enter Setup.

## *3.13 Save & Exit Setup*

Pressing <Enter> on this item asks for confirmation:

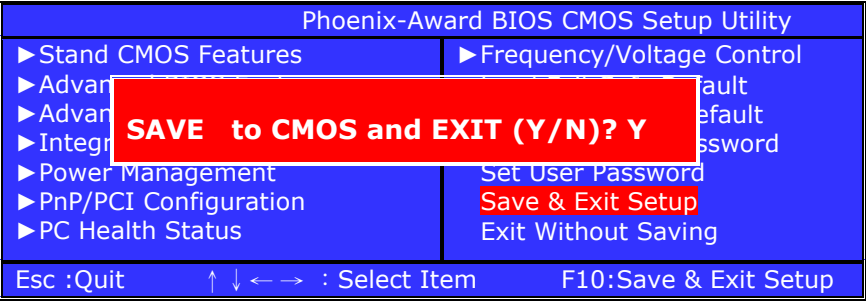

Pressing "**Y**" stores the selections made in the menus in CMOS – a special section of memory that stays on after you turn your system off. The next time you boot your computer, the BIOS configures your system according to the Setup selections stored in CMOS. After saving the values the system is restarted again.

## *3.14 Exit Without Saving*

Pressing <Enter> on this item asks for confirmation:

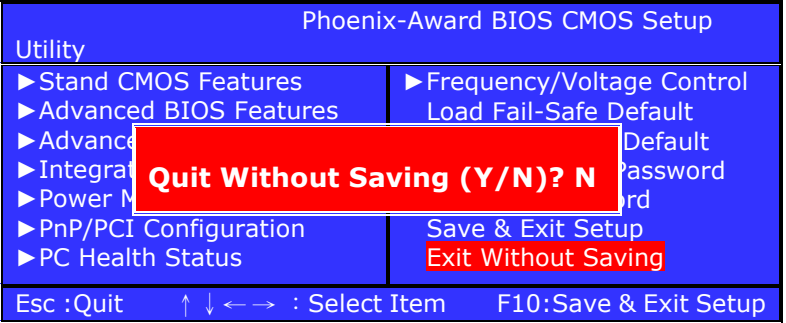

This allows you to exit Setup without storing in CMOS any change. The previous selections remain in effect. This exits the Setup utility and restarts your computer.

# **CHAPTER 4 Appendix**

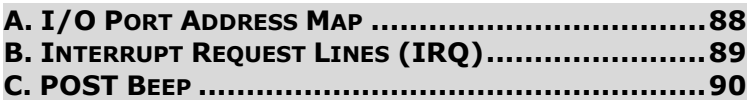

## <span id="page-95-0"></span>*A. I/O Port Address Map*

Each peripheral device in the system is assigned a set of I/O port addresses which also becomes the identity of the device. There is a total of 1K port address space available. The following table lists the I/O port addresses used on the Industrial CPU Card.

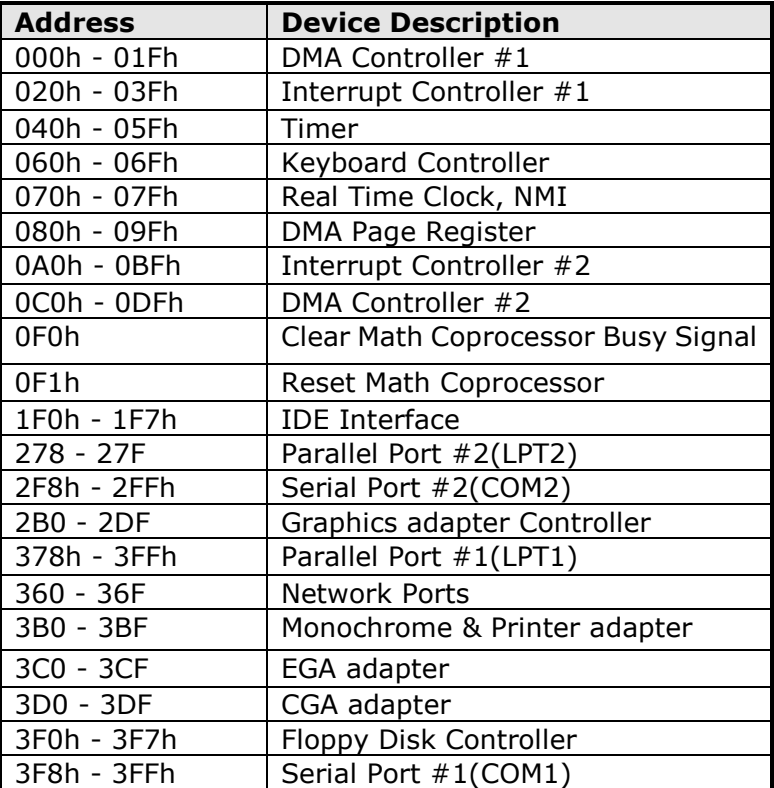

## <span id="page-96-0"></span>*B. Interrupt Request Lines (IRQ)*

There are a total of 15 IRQ lines available on the Industrial CPU Card. Peripheral devices use interrupt request lines to notify CPU for the service required. The following table shows the IRQ used by the devices on the Industrial CPU Card.

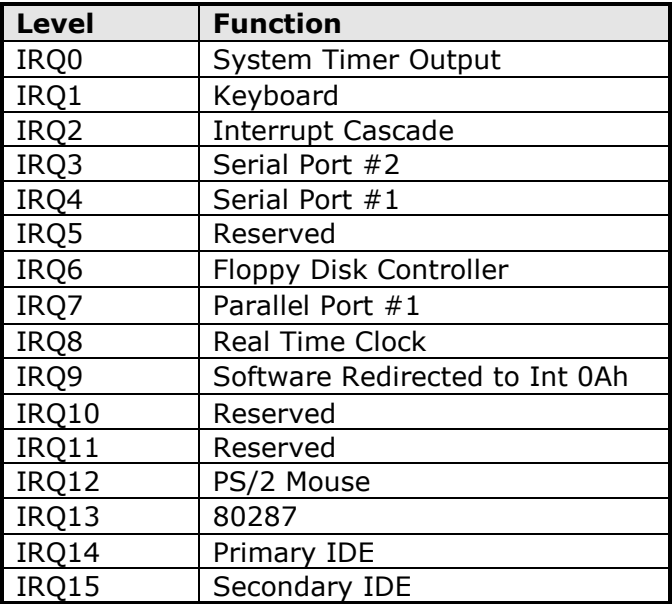

## <span id="page-97-0"></span>*C. POST Beep*

Currently there are two kinds of beep codes in BIOS. This code indicates that a **video error** has occurred and the BIOS cannot initialize the video screen to display any additional information.

This beep code consists of a single long beep followed by two short beeps.

The other code indicates that your **DRAM error** has occurred.

This beep code consists of a single long beep repeatedly.